IBM Cúram Social Program Management

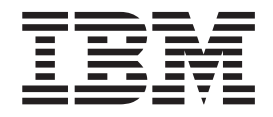

# Handbuch Cúram Universal Access

*Version 6.0.5*

IBM Cúram Social Program Management

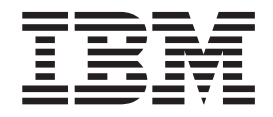

# Handbuch Cúram Universal Access

*Version 6.0.5*

#### **Hinweis**

Vor Verwendung dieser Informationen und des darin beschriebenen Produkts sollten die Informationen in ["Bemerkungen"](#page-50-0) [auf Seite 43](#page-50-0) gelesen werden.

#### **Überarbeitung: Mai 2013**

Diese Ausgabe bezieht sich auf IBM Cúram Social Program Management v6.0.5 und alle nachfolgenden Releases, sofern nicht anderweitig in neuen Auusgaben angegeben.

Licensed Materials - Property of IBM.

#### **© Copyright IBM Corporation 2012, 2013.**

© Cúram Software Limited. 2011. Alle Rechte vorbehalten.

# **Inhaltsverzeichnis**

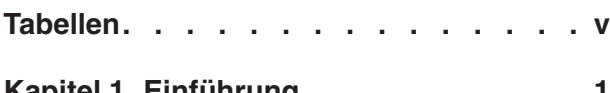

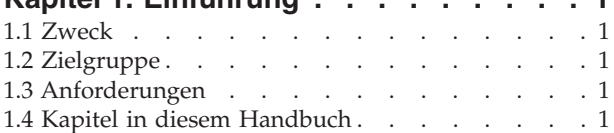

### **[Kapitel 2. Übersicht über IBM Cúram](#page-10-0)**

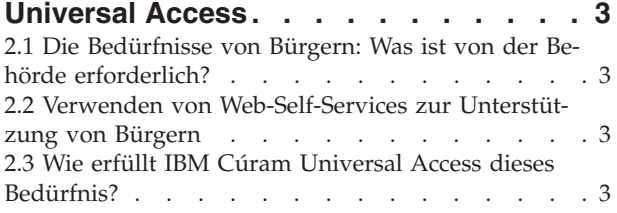

### **[Kapitel 3. Ermitteln des besten Aktions-](#page-12-0)**

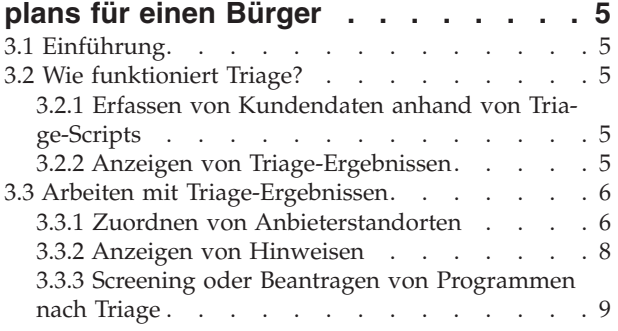

### **[Kapitel 4. Screening eines Kunden auf](#page-18-0)**

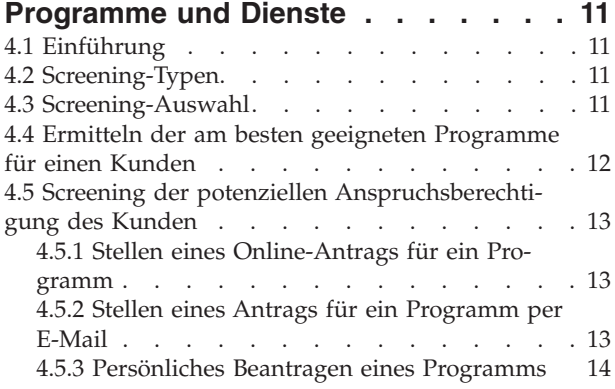

#### **[Kapitel 5. Ausfüllen und Einreichen ei-](#page-22-0)**

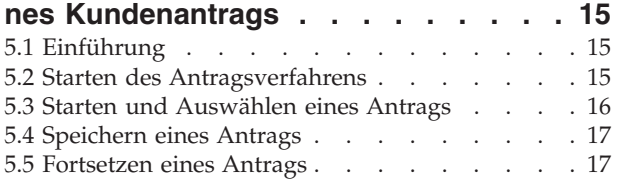

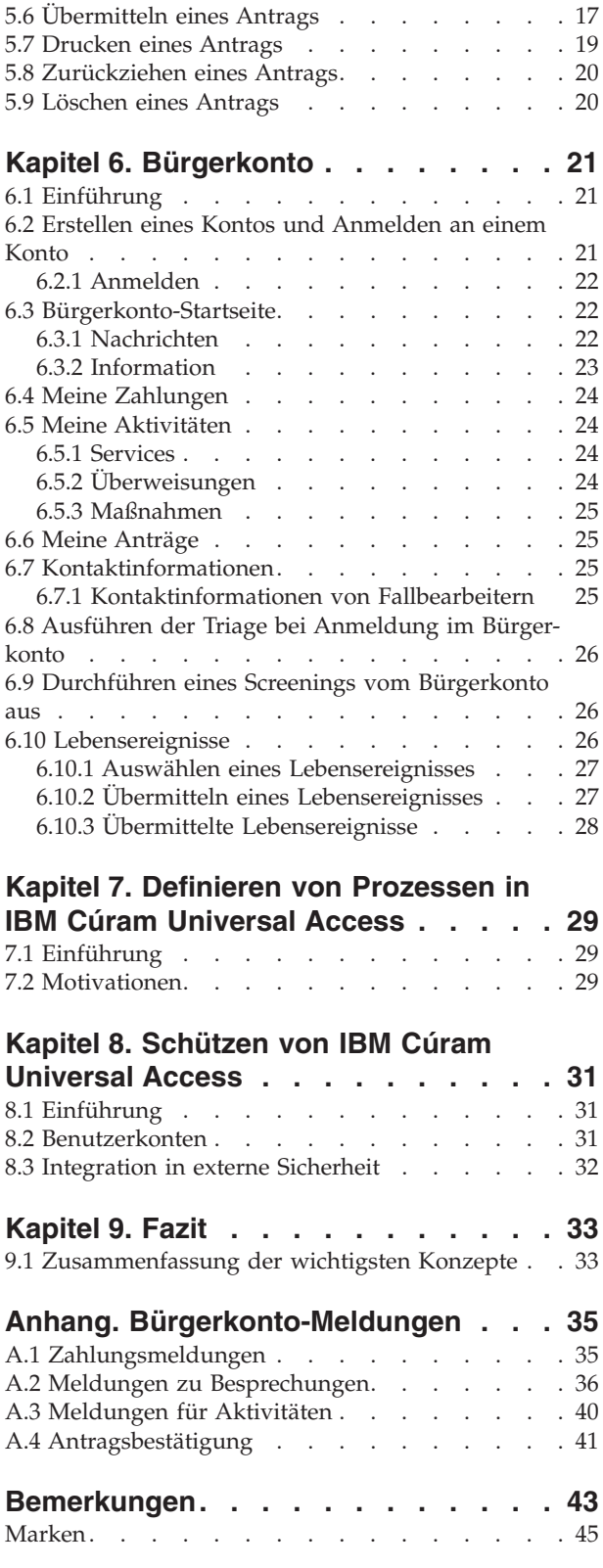

# <span id="page-6-0"></span>**Tabellen**

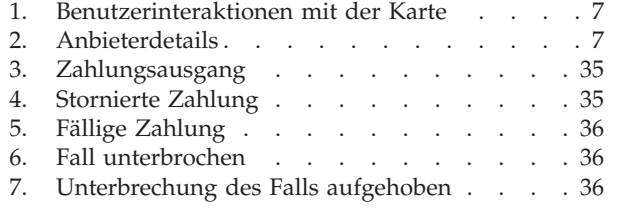

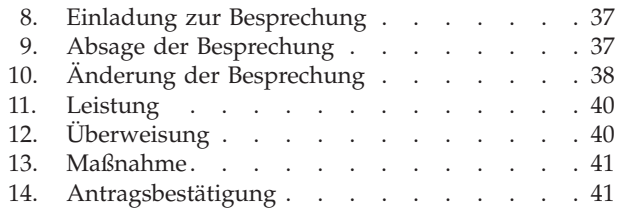

# <span id="page-8-0"></span>**Kapitel 1. Einführung**

### **1.1 Zweck**

Dieses Handbuch soll eine Übersicht über IBM Cúram Universal Access (UA) liefern. Nach der Lektüre dieses Handbuchs besitzt der Leser ein grundlegendes Verständnis davon, wie Universal Access (UA) eingesetzt werden kann, damit Bürger Dienste identifizieren und geeignete Programme beantragen können und wie Bürger den Onlineservice für einen Großteil ihrer Interaktionen mit der Behörde nutzen können.

Damit diese Konzepte vollständig verstanden werden, sollte das gesamte Handbuch gelesen werden. Dieses Handbuch ist nicht als Schulungs- oder Benutzerhandbuch gedacht.

### **1.2 Zielgruppe**

Dieses Handbuch ist für die Geschäftsanalysten Ihrer Organisation bestimmt.

### **1.3 Anforderungen**

Zum besseren Verständnis der in diesem Handbuch beschriebenen Themen sollte der Leser zuvor das Cúram-Handbuch zur Verwaltung integrierter Fälle gelesen haben.

### **1.4 Kapitel in diesem Handbuch**

In der folgenden Liste werden die Kapitel dieses Handbuchs beschrieben:

#### **Übersicht über IBM Cúram Universal Access**

Dieses Kapitel bietet einen Überblick über das Bedürfnis von Bürgern, online auf Dienste und Programme zuzugreifen, und erläutert, wie IBM Cúram Universal Access dieses Bedürfnis erfüllt.

#### **Ermitteln des besten Maßnahmeplans für einen Kunden**

In diesem Kapitel wird erläutert, wie Bürger mithilfe der Sichtung schnell Gemeindedienste und staatliche Programme identifizieren können, die für ihre Bedürfnisse und Zwecke geeignet sind.

#### **Screening eines Kunden für Programme und Dienste**

In diesem Kapitel werden die beiden Screening-Typen beschrieben, die ein Bürger durchführen kann: gefiltert und Anspruchsberechtigung.

#### **Ausfüllen und Einreichen eines Kundenantrags**

In diesem Kapitel wird das Verfahren zum Einreichen sowie zur nachfolgenden Verwaltung von Anträgen beschrieben.

#### **Bürgerkonto**

In diesem Kapitel wird das Verfahren zur Erstellung von Bürgerkonten beschrieben und ein Überblick über die in einem Bürgerkonto verfügbaren Daten gegeben.

#### **Schützen von IBM Cúram Universal Access**

In diesem Kapitel wird beschrieben, wie IBM Universal Access anhand drei verschiedener Typen von Benutzerkonten geschützt wird: Allgemeines öffentliches Konto, vom System erstelltes Konto und vom Bürger erstelltes Konto.

# <span id="page-10-0"></span>**Kapitel 2. Übersicht über IBM Cúram Universal Access**

### **2.1 Die Bedürfnisse von Bürgern: Was ist von der Behörde erforderlich?**

Da der Zugang zum Internet immer schneller wird und immer besser verfügbar ist, bieten Unternehmen innovative Kunden-Servicelösungen über das Internet an. Diese Lösungen werden häufig als Web-Self-Services bezeichnet. Kunden können damit auf bestimmte Informationen zugreifen und Routinetätigkeiten ausführen, ohne sich dafür eigens mit einem Repräsentanten $\triangle$  des Unternehmens in Verbindung setzen zu müssen.

Insbesondere Behörden für das Sozial- und Gesundheitswesen (Social Enterprise Management (SEM) sind an diesen Entwicklungen interessiert. Behörden sind besonders gefordert, was die Kommunikation und Bereitstellung zahlreicher komplexer Services und Leistungen an eine Vielzahl von Bürgern anbelangt, die zuvor noch nicht mit der Behörde in Verbindung standen. Dies kann sich auf die Beziehung zwischen der Behörde und den Bürgern auswirken, die Services in Anspruch nehmen möchten.

### **2.2 Verwenden von Web-Self-Services zur Unterstützung von Bürgern**

Eine Web-Self-Service-Lösung kann bei der Bewältigung dieser Probleme helfen. Die meisten Behörden werden jedoch hohe Anforderungen an Anwendungen stellen, die Bürgern zur Verfügung stehen sollen, und die die Grundlage einer solchen Lösung bilden. Angesichts der Vielschichtigkeit von Leistungen und Services, die eine Behörde anbietet – wie Kinderbetreuung, Einkommensbeihilfe, Übernahme medizinischer Kosten, usw. – ist es wichtig, dass die bereitgestellte Lösung umfassend konfigurierbar ist und eine konsistente und klare Navigation bietet, mit der die Bürger Dienste und Leistungen leicht finden, verstehen und anwenden können, ohne die Hilfe eines Behördenmitarbeiters in Anspruch nehmen zu müssen. Im Idealfall sollten Konfigurationsänderungen keine Änderungen des Quellcodes erfordern, da dies ein zeitintensiver Prozess sein kann.

IBM Cúram Universal Access (UA) erfüllt diese Anforderungen, indem es Bürgern ermöglicht, mit einer Behörde über das Internet zu interagieren. UA ist eine vollständig konfigurierbare, auf Bürger ausgerichtete Anwendung, die Behörden ermöglicht, eine benutzerfreundliche und intuitive Web-Self-Service-Lösung anzubieten.

### **2.3 Wie erfüllt IBM Cúram Universal Access dieses Bedürfnis?**

Mithilfe von UA können Bürger wichtige Aufgaben durchführen, ohne dass das Eingreifen eines Behördenmitarbeiters erforderlich ist:

Sichten von Bürgern zum Ermitteln derer Bedürfnisse

Ein Bürger kann einen kurzen Fragenkatalog beantworten, um schnell die Dienste in ihrer Gemeinde sowie staatliche Programme zu identifizieren, die seine Bedürfnisse erfüllen.

v **Screening von Bürgern für Programme**

Bürger können selbst Screenings durchführen, um ihre Anspruchsberechtigung für von der Behörde angebotene Programme zu ermitteln.

v **Erleichtern von Antragseinreichungen für Bürger**

Ein Bürger kann Programme beantragen und deren Status verfolgen.

v **Verwalten von Kundenanwendungen und Lebensereignissen: das Bürgerkonto**

Ein Bürger kann ein Lebensereignis wie die Geburt eines Kindes, eine Heirat oder eine Veränderung seines Beschäftigungsverhältnisses melden, da sich derartige Veränderungen auf die erhaltenen Leistungen oder Programme auswirken können. UA bietet außerdem ein Bürgerkonto, das Bürgern eine

schnelle und unkomplizierte Möglichkeit bietet, Screenings, Anträge und Sichtungen sicher durchzuführen. Darüber hinaus wird Zugang zu Zahlungsinformationen, geplanten Aktivitäten, Anträgen, die eingereicht wurden und bearbeitet werden sowie zu Kontaktdaten von Sachbearbeitern gewährt.

Zudem erhalten Bürger in Form von Meldungen und öffentlich verfügbarem Material Informationen, die für ihre individuellen Umstände maßgeblich sind. Ziel der angezeigten Meldungen ist es, vorauszusehen, warum sich ein Bürger angemeldet hat. So werden beispielsweise Meldungen angezeigt, die den Bürger über seinen letzten Zahlungsbetrag und sein nächstes Zahlungsdatum informieren. Öffentlich verfügbares Material bietet Informationen in Form von Texten, Links und Bildern, die angezeigt werden und dem Bürger weiterhelfen können. Wenn eine Bürgerin beispielsweise gemeldet hat, dass sie Mutter geworden ist, können Informationen über Geburtsurkunden oder über Kinderbetreuung angezeigt werden. Die Behörde kann Bürgern noch weitere Informationen zur Verfügung stellen, wenn sie dies als sinnvoll erachtet.

# <span id="page-12-0"></span>**Kapitel 3. Ermitteln des besten Aktionsplans für einen Bürger**

# **3.1 Einführung**

Für Bürger, die wenig oder noch gar nicht mit einer Behörde interagiert haben, könnte es schwierig erscheinen, die Dienste und Programme zu identifizieren, die sie für ihre Zwecke in Anspruch nehmen können. UA bietet einen Triage-Prozess, der zur schnellen Identifizierung der Bedürfnisse eines Bürgers genutzt werden kann, und über den der Bürger an kommunale Dienstleistungen und staatliche Programme verwiesen werden kann. Ein Kunde kann beispielsweise einen sofortigen Bedarf an Nahrungsmitteln und einer Unterkunft für die Familie haben. Über Triage werden diese Bedürfnisse schnell identifiziert und Details zu geeigneten Diensten, Dienstleistern und Programmen bereitgestellt, die Hilfe bei der Erfüllung dieser Bedürfnisse bieten.

Ein Bürge kann eine solche Sichtung jederzeit durchführen. In der Regel wird sie durchgeführt, wenn sich Bürger in einer Notsituation befinden und mit den Diensten und Programmen, die sie in Anspruch nehmen können, nicht vertraut sind, etwa weil sie zum ersten Mal mit einer Behörde in Kontakt sind. Bürger, die bereits mit Behörden in Kontakt waren und wissen, wie ihre Bedürfnisse gedeckt werden können, haben die Möglichkeit, Programme zu prüfen oder zu beantragen.

In diesem Kapitel werden die Funktionen von Triage in UA erläutert, die Bürger nutzen können, um Dienste und Programme zur Erfüllung ihrer Bedürfnisse schnell zu identifizieren.

### **3.2 Wie funktioniert Triage?**

UA stellt eine Infrastruktur bereit, mit deren Hilfe eine Behörde einen Fragenkatalog konfigurieren kann. Dieser kann dem Bürger angezeigt werden, damit Informationen über dessen Situation erfasst werden können. Es empfiehlt sich, dieses Fragenskript mit einem knappen Fragenkatalog zu versehen, damit die grundlegenden Bedürfnisse des Bürgers möglichst schnell identifiziert werden können. Auf der Grundlage der gegebenen Antworten werden Dienste und Programme angezeigt, die die Bedürfnisse des Bürgers erfüllen können. Die Triage wird initiiert, indem die Option "Hilfe vom Staat und der Kommune suchen" auf der UA-Startseite aktiviert und anschließend "Hilfe der Kommune suchen" ausgewählt wird. Daraufhin wird dem Bürger ein Fragenkatalog angezeigt.

### **3.2.1 Erfassen von Kundendaten anhand von Triage-Scripts**

Die Daten werden mithilfe eines Fragenscripts erfasst, das die Behörde festlegt. Es wird eine Systemeigenschaft bereitgestellt, über die das anzuzeigende Script festgelegt wird. Das Fragenscript wir mit Cúram Intelligent Evidence Gathering (IEG, Intelligente Angabensammlung) erstellt. Mithilfe von IEG werden die Informationen interaktiv gesammelt, indem ein Script mit Fragen angezeigt wird, die ein Bürger beantworten kann. In einem Beispielfragenscript können Fragen über die grundlegende Bedürfnisse des Kunden gestellt werden: Nahrungsmittel/Unterkunft, Finanzen, physische Gesundheit/ Behinderungen und geistige Gesundheit/Drogenmissbrauch.

Hat der Bürger Antworten zu den Fragen im Script angegeben und klickt im Fragenscript auf die Schaltfläche 'Weiter', dann werden die entsprechenden Ergebnisse angezeigt.

### **3.2.2 Anzeigen von Triage-Ergebnissen**

Auf Grundlage der vom Bürger angegebenen Antworten wird eine Liste mit kommunalen Services und staatlichen Programmen angezeigt, die die Bedürfnisse des Bürgers erfüllen können. Es kann auch ein Texthinweis angezeigt werden, mit dem wichtige Informationen für den Bürger hervorgehoben werden. Die Ergebnisse werden anhand eines Cúram-Anspruchsberechtigungsregelwerks (CER, Cúram Eligibility Rules) abgeleitet, das ausgeführt wird, wenn der Bürger das Fragenscript vollständig beantwortet hat. Es wird eine Systemeigenschaft bereitgestellt, über die die Regeln zur Ausführung der Sichtung festgelegt

<span id="page-13-0"></span>werden können. Die Ergebnisse der Triage werden dem Bürger auf dem Bildschirm angezeigt. Verfügbare Dienste werden auf der linken Seite dargestellt. Anbieter dieser Dienste werden anhand von Symbolen in Google Maps angezeigt. Im rechten Bereich wird eine Liste mit Anträgen und Screenings angezeigt. Hinweise werden im oberen Bereich der Seite angezeigt. Diese Funktionen sind in 3.3, "Arbeiten mit Triage-Ergebnissen" näher beschrieben.

### **3.3 Arbeiten mit Triage-Ergebnissen**

Über die Triage-Ergebnisse erhält der Bürger Zugang zu Informationen über Serviceanbieter und staatliche Programme. Der Bürger kann dadurch den Standort von Serviceanbietern leicht identifizieren, Anweisungen zu Standorten eines Serviceanbieters erhalten und staatliche Programme online prüfen oder beantragen. In diesem Abschnitt werden Triage-Ergebnisse detailliert beschrieben.

### **3.3.1 Zuordnen von Anbieterstandorten**

Beim erstmaligen Öffnen der Ergebnisseite können mehrere Dienste vorausgewählt sein. Die Standorte von Anbietern der vorausgewählten Dienste werden auf der Karte angezeigt. Durch die Vorauswahl von Dienstleistungen wird verhindert, dass potenziell Hunderte von Anbietern auf der Karte angezeigt werden, da dies zu unübersichtlich sein könnte. Es wird eine Systemeigenschaft bereitgestellt, über die die Anzahl der vorausgewählten Dienste festgelegt wird, z. B. wenn die vorkonfigurierte Anzahl auf 10 gesetzt wird und mehr als 10 Dienste ermittelt werden, dann werden nur die ersten 10 Dienste vorausgewählt; ist die vorkonfigurierte Anzahl auf 10 festgelegt und es werden 10 oder weniger Dienste ermittelt, dann werden alle Dienste vorausgewählt. Hinweis: Der Benutzer hat dennoch die Möglichkeit, mehr als zehn Dienste auszuwählen.

Zum Anzeigen der Dienstleister am Standort einer Behörde oder am Wohnort eines Bürgers auf der Karte stehen eine Reihe von Konfigurationseinstellungen zur Verfügung, mit denen der anfänglich angezeigte Kartenbereich festgelegt werden kann. Es gibt beispielsweise eine Konfigurationseinstellung mit der die Behörde einen zentralen Punkt festlegen kann, an dem die Karte dann geöffnet wird.

Außerdem kann eine Zoom-Ebene konfiguriert werden, um die Zoom-Ebene der Karte beim ersten Anzeigen der Ergebnisseite festzulegen. Das Einstellen der Zoom-Ebene ist wichtig, da dadurch festgelegt wird, ob die Symbole zur Darstellung der Anbieter sichtbar sind. Wird ein zu großer Wert festgelegt, dann wird ein sehr großes Gebiet angezeigt, z. B. ein Bundesland. Das bedeutet, dass die Symbole für Anbieter nicht angezeigt werden. In diesem Fall kann ein Bürger erst dann Dienstleister identifizieren, wenn er die Zoom-Ansicht manuell vergrößert. Das Einstellen einer niedrigen Zoom-Ebene bewirkt, dass nur eine kleine Anzahl an Anbietern sichtbar ist. Dies erschwert dem Bürger eine Anzeige aller Anbieter in seiner Nähe.

Der Bürger hat auch die Möglichkeit, in einem bestimmten Gebiet nach Anbietern zu suchen. Wenn er z. B. "Frankfurt" angibt, werden auf der Karte alle Anbieter in der Umgebung von Frankfurt angezeigt. Die Suche wird durch die Konfigurationseinstellung "Geocoding-Ausrichtung" unterstützt, über die die Grenzen nach Norden, Süden, Osten und Westen der Karte festgelegt werden, die dann bei einer Standortsuche angezeigt werden. Dies ist hilfreich, wenn eine Suche nach einem Standort durchgeführt wird, der auf der Karte mehrmals vorhanden ist, da es mit einem Namen mehrere Orte gibt, z. B. Frankfurt/ Main, Frankfurt/Oder. Über die Geocoding-Ausrichtung wird festgelegt, welches "Frankfurt" angezeigt wird. Anbieter, deren Adressen sich außerhalb der Grenzen des in der Geocoding-Ausrichtung definierten Bereichs befinden, werden auf der Karte nicht angezeigt.

In der folgenden Tabelle wird das Verhalten der Karte infolge verschiedener vom Bürger ausgeführter Aktionen aufgeführt:

<span id="page-14-0"></span>*Tabelle 1. Benutzerinteraktionen mit der Karte*

| Aktion des Bürgers                                                   | Verhalten der Karte                                                                                                    |
|----------------------------------------------------------------------|----------------------------------------------------------------------------------------------------|
| Der Bürger gibt einen Standort an, der nicht gefunden<br>wird.       | Die Karte verändert sich nicht; stattdessen wird eine<br>Meldung mit dem Inhalt angezeigt, dass der Standort<br>nicht gefunden wurde.                                                                                                    |
| Der Bürger gibt einen Standort an, der gefunden wird.                | Es werden Symbole für Dienstleister angezeigt, sofern<br>der angegebene Standort in der Karte zu einer Zoom-<br>Ebene führt, bei der Anbieter-Symbole sichtbar sind.                                                                                         |
| Der Bürger gibt einen Ort an, der mehrmals vorhanden<br>ist.         | Die Karte verändert sich nicht; stattdessen wird eine<br>Meldung mit dem Inhalt angezeigt, dass die Suche durch<br>die Angabe des Bundeslandes oder der Postleitzahl ver-<br>feinert werden muss.                                                            |
| Der Bürger verkleinert die Ansicht.                                  | Wird die Ansicht so stark verkleinert, dass keine Symbo-<br>le mehr angezeigt werden können, dann werden die<br>Symbole ausgeblendet. Eine Meldung mit dem Inhalt,<br>dass die Ansicht vergrößert werden muss, um<br>Dienstleister zu sehen, wird angezeigt. |
| Der Benutzer zieht die Karte nach links, rechts, oben<br>oder unten. | Es werden gegebenenfalls zusätzliche Dienstleister ange-<br>zeigt.                                                                                                    |

Weitere Informationen zu Triage-Konfigurationseinstellungen enthält das Handbuch zur Konfiguration von Cúram Universal Access.

### **3.3.1.1 Anzeigen von Anbieterdetails**

Damit ein Bürger den Anbieter auswählen kann, der seine Bedürfnisse am besten erfüllt, werden zusätzliche Informationen über den Anbieter bereitgestellt. Diese Informationen können über die Auswahl des entsprechenden Symbols auf der Karte angezeigt werden. Anbieterdetails werden dem Bürger angezeigt, wie etwa Kontaktinformationen, eine Karte mit dem Standort des Anbieters sowie weitere Informationen, die für den Bürger wichtig sein können, z. B. die Dokumente, die er dem Anbieter vorlegen muss, um eine Dienstleistung zu erhalten.

In der folgenden Tabelle werden diese Bereiche beschrieben:

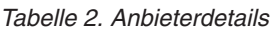

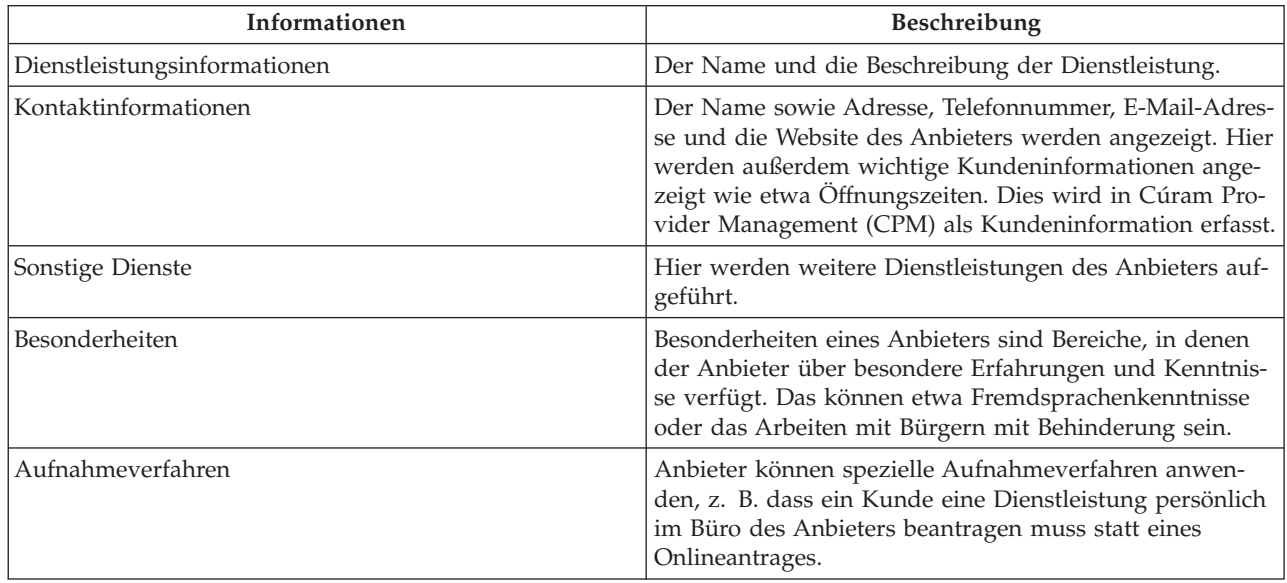

<span id="page-15-0"></span>*Tabelle 2. Anbieterdetails (Forts.)*

| Informationen       | Beschreibung                                                                                                    |
|---------------------|----------------------------------------------------------------------------------------------------|
| Berechtigung        | Um eine bestimmte Dienstleistung von dem ausgewähl-<br>ten Anbieter zu erhalten, muss gegebenenfalls eine<br>Anspruchsberechtigung vorliegen, z. B. dass der Kunde<br>älter als 18 Jahre sein muss.                                                                                                    |
| Akkreditierungen    | Eine Akkreditierung ist eine Zertifizierung der Kompe-<br>tenz des Anbieters durch Dritte, in der bestätigt wird,<br>dass der Anbieter die für die Bereitstellung des Dienstes<br>erforderlichen formalen Standards erfüllt. Der "Bundes-<br>verband für Kindertagespflege" ist beispielsweise ein<br>Dritter, der Anbietern von Kinderbetreuung für spezielle<br>Betreuungsprogramme akkreditiert. |
| Gebühren            | Der Betrag, den der Bürger für eine Dienstleistung auf-<br>bringen muss.                                                                                                    |
| Versorgungsgebiete  | Unter Umständen bedient ein Anbieter nur bestimmte<br>Gebiete innerhalb einer Stadt oder Region.                                                                                                    |
| Benötigte Dokumente | Der Bürger muss gegebenenfalls Dokumente vorlegen,<br>um den Dienst eines Anbieters in Anspruch nehmen zu<br>können, z. B. eine Geburtsurkunde oder einen Führer-<br>schein.                                                                                                    |

Informationen zum Konfigurieren von Anbieterdetails enthält die Anwendungshilfe zu Cúram Provider Management.

Auf dieser Seite können Bürger außerdem die Details zum Anbieter drucken, Wegbeschreibungen zum Standort des Anbieters abrufen und den Anbieter mithilfe des Links "Mich überweisen".

### **3.3.1.2 Abrufen von Wegbeschreibungen**

Zum Anzeigen und Drucken einer Wegbeschreibung von einem vom Bürger angegebenen Standort zum Standort des Anbieters, kann der Link "Anleitung abrufen" ausgewählt werden. Der Bürger kann seinen Ausgangsstandort festlegen und auch den Modus des Transportmittels auswählen, das er nutzen möchte. Auf der Grundlage der getroffenen Auswahl werden Wegbeschreibungen für den Fußweg oder die Fahrt ausgegeben. Auch die Entfernungseinheit kann angegeben werden, z. B. Kilometer oder Meilen. Diese Beschreibungen können einschließlich Karte ausgedruckt werden.

### **3.3.1.3 Überweisen eines Bürgers an einen Anbieter**

Der Bürger kann den Anbieter unter Umständen kontaktieren und ihn darüber in Kenntnis setzen, dass er Interesse an dessen Service hat und diesen in Anspruch nehmen möchte. Dazu wählt er den Link "Mich überweisen". Dann kann er seine Kontaktdaten angeben und eine Nachricht verfassen, die per E-Mail an den Anbieter versandt wird. In CPM gibt es eine Konfigurationseinstellung mit der festgelegt werden kann, ob ein Anbieter diesen Typ der Überweisung akzeptiert.

Informationen zum Konfigurieren von Anbieterdetails enthält die Anwendungshilfe zu Cúram Provider Management.

### **3.3.2 Anzeigen von Hinweisen**

Auf Grundlage der Antworten, die ein Bürger angibt, kann es erforderlich sein, ihn auf wichtige Informationen hinzuweisen. Wenn ein Bürger beispielsweise angibt, dass für ihn die Gefahr physischen Missbrauchs besteht, kann eine entsprechende Notrufnummer angezeigt werden. Um dies zu ermöglichen, können im Triage-Regelwerk Hinweise definiert werden und dann auf der Triage-Ergebnisseite angezeigt werden. Bei Bedarf können auf dieser Seite mehrere Meldungen angezeigt werden.

### <span id="page-16-0"></span>**3.3.3 Screening oder Beantragen von Programmen nach Triage**

Es können sowohl Details zu kommunalen Services als auch zu staatlichen Programmen für Bürger bereitgestellt werden. Von der Triage-Ergebnisseite aus, kann ein Bürger mehrere staatliche Programme, die seine Bedürfnisse erfüllen können, prüfen bzw. beantragen. In Abhängigkeit von den vom Bürger im Fragenscript angegebenen Antworten identifiziert das CER-Regelwerk ein oder mehrere Screenings bzw. Anträge und zeigt diese an. Anhand derer kann der Bürger feststellen, ob er anspruchsberechtigt ist und anschließend eines oder mehrere der staatliches Programme beantragen. Anträge und Screenings können mehrere Programme enthalten. Das CER-Regelwerk kann außerdem bestimmte Programme innerhalb der Screenings und Anträge identifizieren, die die Bedürfnisse des Kunden erfüllen können. Das heißt, wenn ein Screening oder ein Antrag aus der Triage-Ergebnisseite ausgewählt wird, können einige oder alle der Programme im Rahmen des Screenings und Anträge vorausgewählt werden.

Weitere Informationen zu Screenings und Anträgen finden Sie in den Kapiteln 4 und 5 dieses Handbuchs.

### <span id="page-18-0"></span>**Kapitel 4. Screening eines Kunden auf Programme und Dienste**

# **4.1 Einführung**

Anhand eines Screenings der Anspruchsberechtigung kann ein Bürger – basierend auf einer kurzen Fragenreihe und einem knappen Regelwerk – ermitteln, ob er potenziell Anspruch auf eines oder mehrere Programme hat. Auf Grundlage dieser Ermittlung kann der Kunde entscheiden, ob er eines der identifizierten Programme beantragen möchte.

In diesem Kapitel werden die Funktionen von Screenings detailliert beschrieben.

### **4.2 Screening-Typen**

UA unterstützt zwei Typen von Screenings: gefilterte Screenings und Screenings der Anspruchsberechtigung. Gefilterte Screenings werden zur Reduzierung der Anzahl von Programmen verwendet, die ein Bürger prüfen kann. So werden anhand eines bestimmten Screening-Typs beispielsweise 50 Programme geprüft. Es gibt jedoch einige grundlegende Fragen (z. B. "Sind Sie verheiratet?", "Sind Sie schwanger?"), die mithilfe eines IEG-Skripts gesammelt und für die schnelle Identifizierung von Programmen genutzt werden können, bei denen nur eine geringe Wahrscheinlichkeit besteht, dass ein Bürger dafür anspruchsberechtigt ist.

Ein Screening der Anspruchsberechtigung umfasst in der Regel das Sammeln von Antworten zu mehreren detaillierteren Fragen (mithilfe eines IEG-Skripts), das heißt, der Fragenkatalog ist umfangreicher. Typische Fragen, die in dem Skript definiert sind, beziehen sich auf die Ressourcen einer Person (Ersparnisse, Aktien, Obligationen usw.) oder auf die Haushaltssituation. Ein Bürger kann die Beantwortung solcher Fragen vermeiden, indem er zunächst ein gefiltertes Screening durchführt. Das heißt, er kann über Programme informiert werden, für die das Ausfüllen eines vollständigen Screenings der Anspruchsberechtigung wahrscheinlich am nutzbringendsten ist.

Die Ergebnisse gefilterter Screenings und Screenings auf Anspruchsberechtigung – Programme, auf die ein Bürger möglicherweise Anspruch hat – werden generiert, indem Screening-Regeln auf die gegebenen Antworten angewendet werden. Der Bürger erhält dann die Möglichkeit, einen Antrag für diese Programme einzureichen. Er kann aber auch direkt einen Antrag stellen, ohne zuvor ein Screening durchführen zu müssen.

UA unterstützt sowohl anonyme als auch authentifizierte Screenings. Authentifiziert sich ein Bürger (durch Erstellen eines Kontos), so hat er die Möglichkeit, eine bestimmte Screening-Sitzung zu speichern. Das Screening kann dann zu einem späteren Zeitpunkt fortgeführt werden.

### **4.3 Screening-Auswahl**

Der Screening-Prozess wird gestartet, wenn der Bürger die Option "Hilfe vom Staat und der Kommune suchen" auf der UA-Startseite aktiviert und dann "Überprüfen Sie, ob Sie Anspruch auf staatliche Leistungen haben" auswählt. Die Behörde kann das System so konfigurieren, dass der Bürger vor dem Screening auswählen kann, ob er sich authentifizieren möchte oder nicht. Ist die Authentifizierung aktiviert, bedeutet dies, dass der Bürger die Authentifizierung auswählen kann, bevor er mit dem Screening fortfährt. Ist die Authentifizierung inaktiviert, dann wird der Bürger durch das Screening-Verfahren geführt, ohne sich anmelden oder ein Konto erstellen zu müssen.

Wenn der Benutzer das Anlegen eines neuen Kontos auswählt, wird er auf einen Bildschirm zur Kontoerstellung geleitet. Nach erfolgreicher Erstellung eines Kontos wird der Bürger automatisch am System angemeldet, und das Screening-Verfahren wird fortgesetzt.

<span id="page-19-0"></span>Meldet sich der Bürger an, prüft das System bei erfolgreicher Anmeldung, ob für diesen Benutzer ein abgespeichertes Screening vorhanden ist. Ist ein abgespeichertes Screening verfügbar, wird eine Seite angezeigt, auf der das Screening aufgeführt ist, das der Bürger zuvor gespeichert hat. Der Bürger kann auswählen, ob er ein neues Screening beginnen oder das gespeicherte Screening verwenden möchte.

Um mit dem Screening-Prozess fortzufahren, muss ein Screening ausgewählt werden. Abhängig von der Konfiguration des Systems kann der Bürger das Screening manuell auswählen, oder das System wählt das Screening automatisch aus. Wenn nur ein Screening definiert wurde, wählt das System dieses Screening automatisch aus. Wurden jedoch mehrere Screenings definiert, muss der Bürger das gewünschte Screening auswählen.

Auf diesem Bildschirm werden die einzelnen im System verfügbaren Screenings aufgeführt und beschrieben. Mit UA können Screenings in Kategorien zusammengefasst werden, z. B. Gesundheits- und Sozialdienste, Dienste bei Arbeitslosigkeit, usw. Screenings werden den Bürgern in diesen Kategorien angezeigt, um die Suche nach dem erforderlichen Element zu erleichtern. Die Screenings und deren Kategorisierungen werden in der UA-Administration definiert.

Anhand eines individuellen Screenings kann ein Bürger für ein oder mehrere Programme Screenings durchführen. In der Regel wird der Bürger aufgefordert, die Programme auszuwählen, die er prüfen möchte. Es gibt allerdings drei Situationen, in denen der Bürger nicht zur Auswahl eines Programms aufgefordert wird:

- v Wenn das Screening als gefiltertes Screening definiert wurde. Der Bürger wird dann jedoch aufgefordert, die Programme auszuwählen, die geprüft werden sollen, sobald das gefilterte Screening abgeschlossen ist.
- v Wenn für das Screening nur ein Programm definiert wurde.
- v Wenn ein Screening so konfiguriert wurde, dass Bürger keine Berechtigung zur Programmauswahl haben.

Wenn der Bürger das Screening und die Programme ausgewählt hat, für die er geprüft werden möchte. Das System ruft das zugewiesene IEG-Skript auf, das dem Bürger das Starten des ausgewählten Screenings ermöglicht.

Weitere Informationen zum Konfigurieren von Kampagnen enthält das Cúram Universal Access-Konfigurationshandbuch.

### **4.4 Ermitteln der am besten geeigneten Programme für einen Kunden**

Zum Identifizieren der am besten geeigneten Programme, die ein Bürger prüfen möchte, kann das gefilterte Screening verwendet werden. Wird vor einem Screening der Anspruchsberechtigung das gefilterte Screening verwendet, kann der Bürger über die Programme informiert werden, für die das Ausfüllen eines vollständigen Screenings der Anspruchsberechtigung wahrscheinlich am nutzbringendsten ist.

Durch das Definieren eines Filterscripts und von Filterregeln wird das gefilterte Screening für ein Screening festgelegt. In der Regel sollte ein Script für gefilterte Screenings nicht mehr als eine oder zwei Seiten Umfang haben. Das Ziel ist, den Bürger in die Lage zu versetzen, schnell diejenigen Programme zu ermitteln, für die die Durchführung eines Screenings auf Anspruchsberechtigung wahrscheinlich am nutzbringendsten ist. Wenn das gefilterte Screening festgelegt wurde, wird der Bürger beim Auswählen des Screenings umgehend zum Script für das gefilterte Screening weitergeleitet. Der Bürger wird nicht zur Auswahl von Programmen aufgefordert. Deshalb werden die Regeln für alle im Regelwerk für gefilterte Screenings definierten Programme ausgeführt.

Auf der Seite, auf der die Screening-Ergebnisse angezeigt werden, sind die Programme aufgeführt, auf die der Bürger Anspruch hat sowie Programme, für die die Anspruchsberechtigung nicht ermittelt werden konnte. In der letztgenannten Liste sind die Programme aufgeführt, für die der Bürger keine Berechtigung hat; er kann aber dennoch mit einer Beantragung dieser Programme fortfahren. Der Bürger kann

<span id="page-20-0"></span>aus beiden Listen die Programme auswählen, für die er ein Screening der Anspruchsberechtigung durchführen möchte. Es können ausschließlich die Programme ausgewählt werden, die in der UA-Administration explizit für das Screening hinzugefügt wurden.

### **4.5 Screening der potenziellen Anspruchsberechtigung des Kunden**

Das Screening der Anspruchsberechtigung wird dazu verwendet, die potenzielle Berechtigung eines Bürgers für ein bestimmtes Programm bzw. Programme zu ermitteln. Es enthält ein Skript zum Sammeln von Daten und ein Regelwerk für das Screening der Anspruchsberechtigung. Damit wird die potenzielle Anspruchsberechtigung des Bürgers für ein oder mehrere Programme ermittelt.

Die Regeln für das Screening der Anspruchsberechtigung werden ausgeführt, wenn das Screening-Skript vollständig ist, und die Ergebnisse werden auf der Seite "Bin ich anspruchsberechtigt" angezeigt.

Die Regeln für das Screening der Anspruchsberechtigung werden nur für Programme durchgeführt, die mit dem Screening verknüpft sind.

Auf der Ergebnisseite des Screenings der Anspruchsberechtigung werden zwei Listen angezeigt: Programme, für die der Bürger potenziell anspruchsberechtigt ist und solche, für die die Anspruchsberechtigung nicht ermittelt werden konnte. Die CER-Regeln können mit detaillierten Texterläuterungen so gestaltet werden, dass sie dem Bürger helfen, die Entscheidungen bezüglich seiner potenziellen Anspruchsberechtigung zu verstehen.

Der in der Kopfzeile der Seite "Bin ich anspruchsberechtigt" angezeigte Text kann für jeden einzelnen Screening-Typ anders konfiguriert werden, damit für die vom Bürger durchgeführten Screenings jeweils relevante Meldungen angezeigt werden.

Durch Klicken auf die Schaltfläche "Weiter" wird die Seite "Nächster Schritt" angezeigt. Diese Seite ist in drei Bereiche unterteilt: Programme, für die ein Online-Antrag gestellt werden kann, Programme, die durch Öffnen und Drucken eines Antragsformulars beantragt werden können und Programme, für die durch einen Anruf bei einer örtlichen Geschäftsstelle ein Antrag gestellt werden kann. Der Kopfzeilentext der Seite "Nächster Schritt" kann ebenfalls für ein Screening konfiguriert werden.

### **4.5.1 Stellen eines Online-Antrags für ein Programm**

Im Bereich "Online beantragen" werden alle Programme aufgeführt, die der Kunde für ein Screening ausgewählt hat und die er online von UA aus beantragen kann. Wenn keine Programme verfügbar sind, für die ein Online-Antrag möglich ist, dann wird dieser Bereich nicht angezeigt.

Ein Symbol links neben dem Programmnamen zeigt an, dass durch das Screening eine potenzielle Anspruchsberechtigung des Bürgers für das Programm ermittelt wurde. Die Texte zur Beschreibung der einzelnen Programme können in der UA-Administration konfiguriert werden. Die Texte zur Beschreibung der anderen Programme, die mit demselben Online-Antrag beantragt werden können, werden nur angezeigt, wenn es andere Programme gibt, für die ein Antrag gestellt werden kann. Mit einem Klick auf den Link 'Online beantragen' wird die Seite 'Programme auswählen' geöffnet, sofern es andere Programme gibt, die der Bürger mit demselben Online-Antrag beantragen kann. Das Programm, für das auf den Link 'Online beantragen' geklickt wurde, wird automatisch ausgewählt. Neben den Namen aller Programme, für die das Screening eine potenzielle Anspruchsberechtigung ergeben hat, wird ein Symbol angezeigt. Mit einem Klick auf die Schaltfläche 'Weiter' wird das entsprechende Anliegenscript geöffnet.

### **4.5.2 Stellen eines Antrags für ein Programm per E-Mail**

Im Bereich zum Drucken und Versenden von E-Mails werden die einzelnen Programme aufgeführt, für die ein PDF-Antragsformular geöffnet und per E-Mail an die Behörde gesendet werden kann. Wenn für die betreffenden Programme in der UA-Administration keine PDF-Antragsformulare definiert wurden, wird dieser Bereich nicht angezeigt.

<span id="page-21-0"></span>Mit einem Klick auf den Anwendungsnamen oder das PDF-Symbol wird das Antragsformular geöffnet. Die während des Screenings erfassten Daten können in das Antragsformular kopiert werden, wenn für das Programm eine Zuordnungskonfiguration definiert wurde. Der Beschreibungstext für die einzelnen Programme wird in der UA-Administration festgelegt. Die Texte zur Beschreibung der anderen Programme, die mit demselben PDF-Antrag beantragt werden können, werden nur angezeigt, wenn andere Programme zum Beantragen verfügbar sind. Über den Link "Wohin sende ich den Antrag?" wird ein Dialogfeld geöffnet, über das Bürger die Adresse des entsprechenden Büros ermitteln können, an das ein Antrag gesendet werden soll. Weitere Informationen enthält [5.7, "Drucken eines Antrags", auf Seite 19.](#page-26-0)

### **4.5.3 Persönliches Beantragen eines Programms**

Im Bereich "Örtliche Geschäftsstellen" werden alle Programme aufgeführt, die in einer örtlichen Geschäftsstelle persönlich beantragt werden können. Wenn keine Programme verfügbar sind, die auf diese Weise beantragt werden können, dann wird dieser Bereich nicht angezeigt.

Über den Link "Wo ist die örtliche Geschäftsstelle?" wird ein Fenster geöffnet, über das Bürger die Adresse der örtlichen Geschäftsstelle ermitteln können, in der ein bestimmtes Programm beantragt werden kann. Hierbei handelt es sich um die gleiche Funktion, die auch für PDF-Antragsformulare verfügbar ist. In diesem Fall muss allerdings die Beziehung zwischen einem Servicebereich und einem Standort für das Programm definiert werden.

Informationen zum Konfigurieren von Screenings enthält das Konfigurationshandbuch zu Cúram Universal Access.

# <span id="page-22-0"></span>**Kapitel 5. Ausfüllen und Einreichen eines Kundenantrags**

### **5.1 Einführung**

Um Programme zu beantragen, muss ein Kunde einen Antrag einreichen, erforderliche persönliche Daten angeben wie Einkommen, Ausgaben, Beschäftigung, Bildung, usw. Diese Informationen dienen als Nachweise für den Fall des Kunden und werden zur Ermittlung der Anspruchsberechtigung verwendet.

Ein Antrag für ein bestimmtes Programm kann so konfiguriert werden, dass er in UA anhand einer oder aller der nachfolgenden Methoden ausgeführt wird:

- v Ausfüllen eines Online-Antrags (in Form eines IEG-Skripts)
- Verwenden eines bearbeitbaren PDF-Antragsformulars
- v Es kann auch die herkömmliche Möglichkeit angeboten werden, dass Bürger eine örtliche Geschäftsstelle der Behörde telefonisch kontaktieren, deren Adresse in UA angezeigt wird.

Mit UA können Bürger durch Ausfüllen eines Online-Antrags ein oder mehrere Programme beantragen. Der Online-Antrag wird mithilfe eines IEG-Skripts definiert, das den Bürger durch eine Reihe von Schritten führt, in denen die für die beantragten Programme erforderlichen Informationen gesammelt werden. Es werden sowohl anonyme als auch authentifizierte Online-Anträge unterstützt und sind konfigurierbar. Authentifizierte Bürger können einen Antrag speichern und schließen und diesen zu einem späteren Zeitpunkt vervollständigen. Der Antrag wird dann an der Stelle wiederaufgenommen, die der Bürger zuletzt ausgefüllt hat. Sobald ein Antrag eingereicht wurde, kann sich der Bürger bei UA anmelden und den Status des Antrags prüfen. Der Bürger hat die Möglichkeit, einen Antrag zurückzuziehen, wenn er aus irgendwelchen Gründen nicht möchte, dass er weiterbearbeitet wird. Außerdem kann er die im Antrag erfassten Daten überprüfen. Der Bürger kann ein PDF-Dokument erstellen, das alle von ihm für den Antrag erfassten Informationen enthält. Dies kann dann persönlich zur Behörde gebracht oder geschickt werden und dient zudem als Kopie für die Unterlagen des Bürgers, mit allen für den Antrag erfassten Informationen.

In diesem Kapitel werden die Funktionen des Anliegenantrags detaillierter beschrieben.

### **5.2 Starten des Antragsverfahrens**

Das Antragsverfahren wird gestartet, wenn der Bürger auf der UA-Startseite "Hilfe vom Staat und der Kommune suchen" aktiviert und anschließend "Leistungen beantragen" auswählt. Die Behörde kann das System so konfigurieren, dass sich der Bürger authentifizieren muss, bevor er Leistungen beantragen kann. Ist die Authentifizierung aktiviert, muss sich der Bürger zunächst authentifizieren, bevor er mit dem Anliegenantrag fortfährt. Ist sie deaktiviert, kann der Bürger ohne Authentifizierung mit dem Anliegen fortfahren. Wenn eine Authentifizierung des Bürgers erforderlich ist, muss er entweder ein neues Benutzerkonto anlegen oder sich an einem vorhandenen Benutzerkonto anmelden, bevor er mit dem Anliegenverfahren beginnen kann.

In dieser Verfahrensphase stehen dem Bürger maximal drei Auswahlmöglichkeiten (abhängig von der Konfiguration der Authentifizierung) zur Verfügung:

- v ein neues Konto erstellen
- v an einem bestehenden Konto anmelden
- ohne Authentifizierung fortfahren

<span id="page-23-0"></span>Wenn er sich entscheidet, ein neues Konto zu erstellen, wird er auf den Bildschirm zum Erstellen eines Kontos weitergeleitet (weitere Informationen hierzu finden Sie in Kapitel 6, Sicherheit). Nach erfolgreicher Erstellung eines Kontos wird der Bürger automatisch am System angemeldet, und das Anliegenverfahren wird fortgesetzt.

Meldet sich der Bürger an, prüft das System bei erfolgreicher Anmeldung, ob für diesen Benutzer ein Antrag entweder in Bearbeitung ist (d. h. er wurde noch nicht bei der Behörde eingereicht) oder das Untersuchungsergebnis erwartet wird (d. h., er wurde bei der Behörde eingereicht, aber die Behörde hat den Antrag noch nicht bearbeitet). Es wird nur dann eine Liste angezeigt, wenn Elemente für eine Liste vorhanden sind, d. h. wenn es keine gespeicherten Anträge gibt, wird der Bereich für gespeicherte Anträge nicht angezeigt.

Wenn Anträge aufgelistet sind, erhält der Bürger eine Anzeige mehrerer Optionen, abhängig von dem Status eines bestimmten Antrags. Er kann auswählen, ob er einen nicht abgeschlossenen Antrag wieder aufnehmen oder löschen möchte, einen bereits eingereichten Antrag zurückziehen oder einen neuen Antrag stellen möchte. Für die Zwecke dieses Kapitels wird angenommen, dass der Bürger sich entscheidet, einen neuen Antrag zu beginnen.

### **5.3 Starten und Auswählen eines Antrags**

Ein Antrag kann durch Auswählen des Links "Neuen Antrag starten" auf der Seite "Aktuelle Anträge" gestartet werden. Die Seite wird geöffnet, wenn sich der Bürger angemeldet hat. Wenn der Bürger ein Konto erstellt hat und automatisch angemeldet wurde oder wenn er sich nicht authentifizieren möchte, dann wird er automatisch auf die Seite zum Auswählen eines Antrags weitergeleitet. Um mit dem Anliegenverfahren fortzufahren, muss ein Online-Antrag ausgewählt werden. Abhängig von der Konfiguration des Systems kann der Bürger den Antrag manuell auswählen, oder das System wählt den Antrag automatisch aus. Wenn nur ein Antrag definiert wurde, wählt das System diesen Online-Antrag automatisch aus. Wurden jedoch mehrere Online-Anträge für das System definiert, dann muss der Bürger den Online-Antrag auswählen, den er vervollständigen möchte.

Auf der Seite "Antrag auswählen" werden die einzelnen im System verfügbaren Online-Anträge aufgeführt und beschrieben. Mit UA können Anträge in Kategorien zusammengefasst werden, z. B. Gesundheits- und Sozialdienste, Dienste bei Arbeitslosigkeit usw. Anträge werden den Bürgern in diesen Kategorien angezeigt, um die Suche nach dem erforderlichen Element zu erleichtern. Die Anträge und deren Kategorisierung werden im Bereich UA-Administration der Cúram-Administrationsanwendung definiert.

Anhand eines Antrags kann ein Bürger für ein oder mehrere Programme Anträge stellen. In der Regel wird der Bürger aufgefordert, die Programme auszuwählen, die er beantragen möchte. Es gibt allerdings zwei Situationen, in denen der Bürger nicht zur Auswahl eines Programms aufgefordert wird:

- v Es wurde nur ein einziges Programm für den Antrag definiert.
- v Jeder Antrag kann so konfiguriert werden, dass der Bürger ein Programm auswählen kann oder dass automatisch alle mit einem Antrag verbundenen Programme ausgewählt werden.

Die Seite "Antrag auswählen" wird angezeigt, wenn das System so konfiguriert wurde, dass der Bürger Programme zum Beantragen auswählen kann. Auf dieser Seite wird eine Liste der Programme angezeigt, die mit dem Antrag verknüpft sind. Der Bürger kann die Programme beliebig kombinieren. Zu jedem Programm wird der Programmname (wenn eine URL für das Programm definiert wurde, ist dies ein Link) und eine Zusammenfassung angezeigt. Der Inhalt dieser Seite wird in der UA-Administration definiert.

In dieser Phase hat der Bürger den Antrag und die Programme ausgewählt, die er beantragen möchte. Das System ruft das zugewiesene IEG-Script auf, das dem Bürger das Starten des ausgewählten Online-Antrags und dessen Vervollständigung ermöglicht.

### <span id="page-24-0"></span>**5.4 Speichern eines Antrags**

Beim Beenden eines Antrags steht dem Bürger eine von vier Auswahlmöglichkeiten zur Verfügung, abhängig davon, wie der Anliegenantrag konfiguriert wurde. Folgende Optionen sind verfügbar:

- Speichern des Antrags.
- v Übermitteln des Antrags zur Bearbeitung an die Behörde.
- Drucken des Antrags.
- v Beenden, ohne den Antrag zu speichern.

In diesem Abschnitt wird die Verarbeitung beschrieben, für den Fall, dass sich der Bürger für das Speichern des Antrags entscheidet.

Entscheidet sich der Bürger für das Speichern des Antrags, wird der Bildschirm "Antrag speichern" (auf dem der Kunde ein Konto erstellen oder sich anmelden kann) angezeigt, sofern sich der Bürger noch nicht am System angemeldet hat. Dieser Bildschirm wird übersprungen, wenn sich der Bürger bereits angemeldet hat.

Der Bürger kann ein neues Konto erstellen oder sich am System anmelden. Wenn sich der Bürger an einem bestehenden Konto anmeldet, prüft das System, ob für ihn ein Antrag des gleichen Typs vorhanden ist, der sich in Bearbeitung befindet (d. h. der noch nicht bei der Behörde eingereicht wurde). Wenn für den Bürger bereits ein Antrag des gleichen Typs vorliegt, wird eine Seite angezeigt, auf welcher der Bürger die Möglichkeit hat, den vorhandenen Antrag zu behalten und den neuen Antrag zu verwerfen, oder den vorhandenen Antrag zu löschen und den neuen Antrag zu speichern.

Wenn infolge einer Entscheidung des Bürgers oder des Systems der neue Antrag gespeichert wird, wird eine Seite mit einer Bestätigung angezeigt, dass der Antrag erfolgreich gespeichert wurde.

Beim anfänglichen Durchlauf eines Scripts werden die vom Bürger erfassten Informationen erst dann gespeichert, wenn er das Script schließt und den Antrag speichert.

### **5.5 Fortsetzen eines Antrags**

Durch Auswählen des Links "Mit Antrag fortfahren" auf der Seite "Aktuelle Anträge" kann ein Antrag an der Stelle des letzten Speicherns fortgesetzt werden. Wird ein Antrag fortgesetzt, dann werden die erfassten Daten automatisch gespeichert, wenn der Bürger das Script von einer Seite zur nächsten bearbeitet. Da die Daten bereits gespeichert wurden, wird beim Beenden des Scripts die Option zum Speichern des Scripts nicht angezeigt. Die angezeigten Optionen sind von der Konfiguration des Scripts abhängig.

### **5.6 Übermitteln eines Antrags**

Ein Antrag kann beim Abschließen des Anliegenskripts an die Behörde übermittelt oder gesendet werden, oder optional beim Verlassen des Skripts, bevor es vervollständigt wurde. Ein Anliegenantrag kann so konfiguriert werden, dass eine Behörde vorgeben kann, ob ein Antragsskript bereits vor der Vervollständigung übermittelt werden kann oder nicht.

Wenn der Bürger einen Antrag an die Behörde sendet (durch Verlassen oder Vervollständigen eines Skripts), dann hängt die Art des angezeigten Bildschirms davon ab, ob der Bürger bereits angemeldet ist sowie von einer Eigenschaft, die vorgibt, ob ein Bürger ein Konto erstellen oder sich anmelden muss, bevor er den Antrag übermitteln kann. Ist der Bürger bereits angemeldet, wird er von UA nicht aufgefordert, sich anzumelden oder ein Konto zu erstellen. Wenn der Bürger jedoch nicht angemeldet ist, wird er von UA aufgefordert, sich entweder anzumelden oder ein neues Konto zu erstellen. Wenn die Eigenschaft aktiviert ist, muss sich der Bürger an einem bestehenden Konto anmelden oder ein neues Konto erstellen, bevor er den Antrag an die Behörde schicken kann.

Muss sich der Bürger nicht für das System authentifizieren, sondern kann den Antrag ohne vorheriges Anmelden oder Erstellen eines Kontos an die Behörde senden, dann kann eine Option konfiguriert werden, die dem Kunden das erlaubt. Diese Option wird nicht konfiguriert, wenn der Bürger ein Konto erstellen oder sich bei einem bestehenden Konto anmelden muss.

Wenn sich der Bürger vor dem Senden eines Antrags an einem bestehenden Konto angemeldet hat, kann das System ermitteln, ob für den Bürger bereits ein Antrag des gleichen Typs vorhanden ist, der sich in Bearbeitung befindet, oder ob er zuvor Anträge für dieselben Programme eingereicht hat, deren Ergebnis noch aussteht (eine Entscheidung der Behörde erwartet wird). In letzterem Fall wird eine Seite angezeigt, die dem Bürger die Möglichkeit bietet, den neuen Antrag an die Behörde zu senden oder alternativ den gespeicherten Antrag zu behalten und dadurch den neuen Antrag zu verwerfen.

Hat der Bürger zuvor Anträge für dieselben Programme eingereicht, dann ermittelt das System, ob er dennoch eines der Programme zur Weiterbearbeitung an die Behörde übermitteln kann. Programme können so konfiguriert werden, dass gleichzeitig mehrere Anträge für ein Programm übermittelt werden können, z. B. wenn ein Bürger einen neuen Antrag auf Bargeldunterstützung für einen anderen Haushalt, als in einem früheren, bereits übermittelten Antrag, stellen möchte, der noch von der Behörde bearbeitet wird.

Auf diesem Bildschirm erhält der Bürger eine Benachrichtigung darüber, dass der Antrag zwar an die Behörde übermittelt werden kann, jedoch nicht für alle Programme, die er beantragen möchte. Dem Bürger stehen drei Optionen zur Verfügung: mit dem Übermitteln des Antrags für die zulässigen Programme fortfahren, den Antrag speichern oder löschen.

Zum Übermitteln des Antrags bei der Behörde muss in der UA-Administration für den Antrag ein Übermittlungsskript definiert sein. Dies ist erforderlich, da für Anträge zusätzliche Daten angegeben werden müssen, die nicht Teil des Antrags sind, die aber vor einer Übermittlung erfasst werden müssen. Für einen TANF-Antrag sind beispielsweise Informationen der Fähigkeit eines Bürgers, an einem Interview teilzunehmen, erforderlich. Diese Information wäre für einen anderen Antragstyp, bei dem kein Interview durchgeführt werden muss, etwa bei einer Arbeitslosenversicherung, nicht angebracht. Elektronische Signaturen sind ein weiteres Beispiel für Informationsarten, die in der Regel bei Verwendung eines Übermittlungsskripts erfasst werden. Diese Daten können nicht als Teil des Skripts erfasst werden, da der Bürger die Übermittlung potenziell vor der Vervollständigung des Skripts ausführen kann.

Die bei Vervollständigung des Übermittlungsskripts durchgeführte Verarbeitung hängt von der Konfiguration des Programms ab, für das sich der Bürger bewirbt. Die Programmberechtigung kann so konfiguriert werden, dass sie von einem Cúram-System oder einem Remotesystem ermittelt werden kann. Ist Cúram als Anspruchsberechtigungssystem angegeben, wird ein Antragsfall-Erstellungsprozess aufgerufen. Der Antragsfall-Erstellungsprozess beinhaltet eine Such- und Abgleichsfunktionalität, die versucht, auf der Grundlage konfigurierter Suchkriterien Kunden in einem neuen Antrag mit bereits im System registrierten Personen abzugleichen. Sobald Suche und Abgleich abgeschlossen wurden, werden ein oder mehrere Antragsfälle erstellt - mehrere Antragsfälle werden erstellt, wenn die beantragten Programme für verschiedene Antragsfalltypen konfiguriert sind. Das Datum des Antrags in den Antragsfällen wird auf das heutige Datum festgelegt, wenn der Antrag innerhalb der Geschäftszeiten des Stammstandorts der Organisation übermittelt wurde. Wird der Antrag außerhalb der Geschäftszeiten der Organisation übermittelt, wird als Antragsdatum der nächste Werktag eingesetzt.

Die für den Antrag erfassten Daten können zu Fallangabentabellen zugeordnet werden. Die Zuordnungen für ein bestimmtes Programm werden mit dem Cúram Data Mapping Editor konfiguriert. Es müssen Zuordnungskonfigurationen für Programme definiert werden, damit als Reaktion auf eine Online-Antragsübermittlung entsprechende Angabeninstanzen erstellt und übernommen werden. Weitere Informationen zum Definieren von Zuordnungen für ein Programm enthält das Handbuch zuCúram Data Mapping Editor.

Sobald der Antragsfall erstellt wurde, werden die vom Kunden angeforderten Programme dem relevanten Antragsfall zugeordnet. Manche Organisationen geben möglicherweise Zeitlimits vor, innerhalb derer ein Antrag für ein Programm verarbeitet werden muss - für ein bestimmtes Programm sind eine Reihe

<span id="page-26-0"></span>von Zeitgeberkonfigurationsoptionen verfügbar. Diese Zeitgeber werden festgelegt, wenn ein Programm einem Antragsfall zugeordnet wird. Weitere Informationen zur Verarbeitung von Antragsfällen finden Sie im Handbuch zu Cúram Intake.

Für den Fall, dass die Berechtigung durch ein Remotesystem ermittelt wird, stehen Konfigurationseinstellungen zur Verfügung, mit denen ein Webdienst in einem Remotesystem (nicht Cúram) aufgerufen werden kann. Weitere Informationen zum Konfigurieren von Remotesystemen enthält das Konfigurationshandbuch zu Cúram Universal Access.

Bei erfolgreicher Übermittlung eines Antrags an eine Behörde wird die Übermittlungsbestätigungsseite angezeigt. Auf dieser Seite erhält der Bürger Informationen zur Referenznummer, die mit dem eingereichten Antrag verknüpft ist. Der Bürger kann diese Referenznummer für seine zukünftige Korrespondenz mit der Behörde bezüglich dieses Antrags verwenden.

Der Bürger kann auch ein PDF öffnen und ausdrucken. Das PDF, das tatsächlich geöffnet wird, ist von der Konfiguration des Anliegenantrags abhängig. Anträge können so konfiguriert werden, dass ein eigens von der Behörde konzipiertes PDF zusammen mit dem Anliegenantrag verwendet wird, oder, wenn kein PDF-Formular festgelegt wurde, dass ein allgemein erzeugtes PDF verwendet werden kann. Wenn ein von einer Behörde erstelltes Formular festgelegt wird, wird dieses Formular geöffnet, wenn der Bürger auf den PDF-Link klickt. Die beim Ausfüllen des Online-Antrags erfassten Daten werden für die einzelnen Programme, die der Bürger beantragt und für die Zuordnungskonfigurationen des Typs "PDF-Formularerstellung" bestehen, in das PDF-Formular kopiert. Besteht für ein Programm keine Zuordnungskonfiguration, werden die beim Ausfüllen des Online-Antrags für das Programm erfassten Informationen nicht in das PDF-Formular kopiert. Wenn kein PDF-Formular festgelegt wurde, wird stattdessen ein allgemeines Formular erzeugt und geöffnet. Dieses Formular enthält eine Kopie der Daten, die der Bürger beim Ausfüllen des Online-Antrags angegeben hat. Weitere Informationen zur Konfiguration des erzeugten Formulars enthält das Konfigurationshandbuch zu Cúram Universal Access.

Die Behörde kann definieren, dass zusätzliche Informationen auf dieser Seite angezeigt werden. Diese Informationen, z. B. ein Identitätsnachweis, benötigt die Behörde in der Regel vom Bürger, um den Antrag sowohl für die Behörde als auch für den Bürger zügig und effizient bearbeiten zu können. Diese Informationen sind für jeden Antragstyp konfigurierbar.

### **5.7 Drucken eines Antrags**

In UA werden zwei Methoden zum Öffnen und Drucken eines Antragsformulars unterstützt: Der Bürger kann zu einem PDF weitergeleitet werden, dass er öffnen, ausdrucken und dann ausfüllen kann. Bei der anderen Methode wird der Bürger durch ein Skript geführt; nach dem Ausfüllen oder Verlassen des Skripts kann er ein PDF-Dokument öffnen, das alle über das Skript erfassten Daten enthält.

PDF-Formulare können so konfiguriert werden, dass Versionen aller Sprachen zur Verfügung gestellt werden. Die Programme, für die mittels PDF-Formular ein Antrag gestellt werden kann, können ebenfalls konfiguriert werden.

Informationen zum Konfigurieren von PDF-Formularen enthält das Konfigurationshandbuch zu Cúram Universal Access.

Jedes in der UA-Administration definierte PDF-Formular wird auf der Seite "Antrag auf Beihilfe" angezeigt, die geöffnet wird, wenn "Antrag auf Beihilfe" auf der UA-Startseite ausgewählt wird.

Mit einem Klick auf den Formularnamen oder das PDF-Symbol wird das PDF-Formular geöffnet. Der Bürger kann die Empfängeradresse auch herausfinden, indem er auf den Link in der Spalte "Ort der Beantragung?" klickt. Über diesen Link wird ein Dialogfenster geöffnet, in dem der Bürger die Postleitzahl oder den Bezirk der Gegend in der er wohnt angeben kann, um die Adresse der örtlichen Geschäftsstelle herauszufinden, an die er das Formular senden muss. Es wird eine Systemeigenschaft bereitgestellt, über die festgelegt wird, ob Postleitzahlen oder Bezirke für diese Funktion verwendet werden sollen.

<span id="page-27-0"></span>In der UA-Administration kann eine Behörde Versorgungsbereiche definieren. Ein Versorgungsbereich stellt eine Region dar, die die Bezirke bzw. Postleitzahlen, die mit diesem Versorgungsbereich verknüpft wurden, abdeckt. Ein Versorgungsbereich kann für ein PDF-Formular mit einer bestimmten örtlichen Geschäftsstelle verknüpft werden, d. h., wenn der Bürger in diesem Bereich wohnt, kann er sein Antragsformular an die Geschäftsstelle mit dieser Adresse senden. Für ein PDF-Formular kann auch standardmäßig eine örtliche Geschäftsstelle definiert werden. Die Adresse dieser Geschäftsstelle wird ausgegeben, wenn das System keine örtliche Geschäftsstelle findet, die zur Abdeckung des Bereichs konfiguriert ist, in dem der Bürger wohnt. Wenn zudem ein Arbeitsschema des Typs "Öffnungszeiten für den Publikumsverkehr" für die örtliche Geschäftsstelle (Cúram-Standort) definiert wurde, werden Informationen zu den Büroöffnungszeiten angezeigt.

Ein PDF-Antragsformular kann auch von einem Anliegenskript aus geöffnet werden. Das Skript wird zum Erfassen der erforderlichen Daten verwendet. Bei Vervollständigung des Skripts (oder beim Verlassen des Skripts) erhält der Bürger die Möglichkeit, ein PDF-Formular mit den anhand des Skripts erfassten Daten zu öffnen. Dies wird erreicht, indem in der UA-Administration ein PDF-Formular mit einem Anliegenantrag verknüpft wird.

Über den Link "Mein Antragsformular öffnen" wird das benutzerdefinierte PDF-Formular geöffnet, das eigens für den Anliegenantrag konzipiert wurde. Die bei der Online-Beantragung erfassten Daten werden für jedes Programm, für das der Bürger einen Antrag stellt, in das PDF-Formular kopiert. (Hinweis: Wenn keine Zuordnungskonfigurationen mit einem Programm verknüpft wurden, werden die Daten nicht im PDF angezeigt.)

Wenn ein PDF-Formular und ein Übermittlungsskript mit einem Anliegenantrag verknüpft sind, wird der Bürger bei Vervollständigung des Skripts aufgefordert, den Antrag an die Behörde zu senden. Die Option zum Drucken des Antragsformulars wird erst dann angezeigt, wenn die Übermittlungsbestätigungsseite angezeigt wird.

### **5.8 Zurückziehen eines Antrags**

Bei erfolgreicher Übermittlung eines Antrags kann ein Bürger den Antrag für ein oder alle der Programme, die er beantragt hat, zurückziehen. Ein Antrag kann über den Link "Zurückziehen" auf der Seite "Aktuelle Anträge" zurückgezogen werden. Anträge können zudem von der Seite "Anträge" im Bürgerkonto zurückgezogen werden. Weitere Informationen hierzu finden Sie in Kapitel 6, Bürgerkonto, in diesem Handbuch.

Jedes Programm kann einzeln zurückgezogen werden. Durch Klicken auf den Link "Zurückziehen" wird die Seite "Antrag zurückziehen" geöffnet. Das mit dem Link verknüpfte Programm, d. h. das Programm, das sich in derselben Zeile befindet, wird automatisch ausgewählt. Die Gründe für das Zurückziehen eines Antrags für ein Programm können für den Anliegenantrag in der UA-Administration konfiguriert werden.

### **5.9 Löschen eines Antrags**

Gespeicherte Online-Anträge können gelöscht werden. Die Löschoption steht auf der Seite "Aktuelle Anträge" zur Verfügung. Anträge, die noch nicht an die Behörde übermittelt wurden, können gelöscht werden. Anträge können zudem von der Seite "Anträge" im Bürgerkonto gelöscht werden. *Weitere Informationen hierzu enthält Kapitel 6 - "Bürgerkonto" - in diesem Handbuch.* Durch Klicken auf den Link "Löschen" wird eine Bestätigungsseite geöffnet.

# <span id="page-28-0"></span>**Kapitel 6. Bürgerkonto**

### **6.1 Einführung**

Das Bürgerkonto ist eine Einrichtung in UA, die dem Bürger eine schnelle und benutzerfreundliche Möglichkeit bietet, Programme auf sichere Weise zu beantragen und Sichtungen (Triage) sowie Prüfungen (Screenings) durchzuführen. Es bietet außerdem Zugang zu folgenden Funktionen:

#### **Startseite**

Die Bürgerkonto-Startseite ist die erste Seite, die angezeigt wird, wenn sich der Bürger an seinem Konto anmeldet. Hier erhält der Bürger Zugang zu Benachrichtigungen, die Behörden definieren, um ihm nützliche Informationen bereitzustellen, beispielsweise das Datum der nächsten Zahlung, das letzte Zahlungsdatum oder anstehende Besprechungen. Es wird eine Möglichkeit des Aufsuchens bereitgestellt, damit gezielte Kampagnen angezeigt werden können, basierend auf den Umständen, in denen sich der Bürger befindet.

#### **Meine Anträge**

Hier kann der Bürger auf Anträge zugreifen, die er eingereicht hat oder die sich gerade in Bearbeitung befinden. Es kann auch mit einer neuen Antragstellung begonnen werden.

#### **Meine Screenings**

Laufende Screenings werden angezeigt und können von dem Bürger fortgesetzt werden.

#### **Meine Zahlungen**

Hier erhält der Bürger einen Überblick über den Verlauf aller Zahlungen, die die Behörde bis zum aktuellen Datum geleistet hat.

#### **Meine Aktivitäten**

Hier sind Services, Überweisungen und Maßnahmen enthalten, die für den Bürger geplant oder verfügbar sind.

#### **Kontaktinformationen**

Der Bürger kann Kontaktinformationen anzeigen, die im System der Behörde für den Bürger zur Verfügung gestellt werden, z. B. Adressen, E-Mail-Adressen und Telefonnummern. Zusätzlich können die Kontaktdaten aller Sachbearbeiter, die mit dem Fall eines Bürgers betraut sind, angezeigt werden.

#### **Lebensereignisse ("Eigene Aktualisierungen" und "Eigene Informationen")**

Dem Bürger werden Informationen zum Umgang mit bedeutenden Änderungen im Leben des Bürgers und zur Mitteilung dieser Änderungen an die Behörden zur Verfügung gestellt. Außerdem wird eine Liste der zuvor übermittelten Änderungen angezeigt.

In diesem Kapitel werden diese wichtigen Funktionen näher beschrieben.

### **6.2 Erstellen eines Kontos und Anmelden an einem Konto**

Wie bereits an anderer Stelle in diesem Handbuch erläutert, kann ein Bürger während des Screening- und Antragsverfahrens ein UA-Konto erstellen. Damit der Bürger Zugriff auf alle in einem Bürgerkonto verfügbaren Informationen erhält, muss er zunächst als Beteiligter des entsprechenden Systems, z. B. Cúram, registriert werden. Dieser Datensatz muss dann mit dem entsprechenden UA-Konto verknüpft werden. Behörden können verschiedene Sicherheitsverfahren zur Validierung einsetzen, dass der Benutzer eines Bürgerkontos dieselbe Person ist, die auch im System registriert ist; daher wird eine API bereitgestellt, anhand der die Behörde ihre Bürger verknüpfen kann. Sobald eine Behörde eine Verknüpfung für einen Bürger hergestellt hat, kann sich dieser am System anmelden; er verfügt dann über uneingeschränkten Zugang zu seinem Konto.

<span id="page-29-0"></span>Es wird auch ein Standardkonto für Benutzer bereitgestellt, die noch nicht mit einem Cúram-Konto verknüpft wurden. Mithilfe des Benutzernamens und des Kennworts, die während des Screening-Prozesses und des Antragsverfahrens erstellt wurden, kann sich der Bürger anmelden und auf Anträge und laufende Screenings zugreifen.

### **6.2.1 Anmelden**

Um sich am Bürgerkonto anzumelden, klickt der Bürger auf die Schaltfläche "Anmeldung" auf der Startseite von IBM Cúram Universal Access. Der Bürger wird aufgefordert, einen Benutzernamen und ein Kennwort festzulegen, und klickt dann auf die Schaltfläche "Weiter".

Die nächste Seite, die angezeigt wird, wenn der Benutzer die Schaltfläche "Anmeldung" auswählt, ist davon abhängig, ob der Bürger mit einem Beteiligten in Cúram verknüpft ist und ob in der UA-Administration die Authentifizierung der zweiten Ebene aktiviert ist. Die Authentifizierung der zweiten Ebene bedeutet, dass der Bürger dazu aufgefordert wird, zusätzliche persönliche Daten anzugeben, bevor er angemeldet wird, z. B. das Geburtsdatum oder die Sozialversicherungsnummer (SVNR). In UA können Administratoren ein oder mehrere Daten definieren, die der Bürger angeben muss. Wenn die Authentifizierung der zweiten Ebene nicht definiert wurde, wird der Bürger auf die Bürgerkonto-Startseite weitergeleitet. Wenn die Authentifizierung der zweiten Ebene definiert wurde, und der Administrator Geburtsdatum und SVNR als erforderlich für die Anmeldung definiert hat, wird eine Seite angezeigt, auf welcher der Bürger zur Eingabe seines Geburtsdatums und seiner SVNR aufgefordert wird.

Wenn der Bürger nicht mit einem Beteiligten in Cúram verknüpft ist, ist die Authentifizierung der zweiten Ebene nicht anwendbar und der Bürger wird auf die Bürgerkonto-Startseite weitergeleitet, wenn der Benutzername und das Kennwort authentifiziert werden.

Es werden auch ein vergessenes Kennwort und eine Funktion zum Zurücksetzen des Kennworts bereitgestellt. Wenn ein Bürger das Kennwort vergessen hat, kann ein neues Kennwort angefordert werden. Wenn für den Bürger eine E-Mail-Adresse im System erfasst ist, wird eine E-Mail mit einem neuen Kennwort an diese Adresse geschickt. Wenn der Bürger keine E-Mail-Adresse hat, kann er das Kennwort über die Beantwortung der Geheimfrage zurücksetzen. Ein Bürger kann sein Kennwort auch zurücksetzen, sobald er sich erfolgreich am Bürgerkonto angemeldet hat.

Weitere Informationen zum Konfigurieren der Authentifizierung der zweiten Ebene enthält das Cúram Universal Access-Konfigurationshandbuch.

### **6.3 Bürgerkonto-Startseite**

Wenn sich der Bürger erfolgreich angemeldet hat, wird die Bürgerkonto-Startseite angezeigt. Die Bürgerkonto-Startseite besteht aus zwei Hauptabschnitten: Nachrichten und Outreach.

### **6.3.1 Nachrichten**

Ziel der im Bereich "Meine Nachrichten" der Startseite angezeigten Nachrichten ist es, vorauszusehen, warum sich ein Bürger angemeldet hat. So kann beispielsweise eine Nachricht angezeigt werden, die den Bürger darüber informiert, wann seine nächste Leistungszahlung fällig ist oder wie hoch der letzte Zahlungsbetrag war. Es können Nachrichten zu Besprechungen angezeigt werden, zu denen der Bürger eingeladen wurde, Maßnahmen, die für einen Kunden geplant sind, Antragsbestätigungen, usw. Nachrichten von Remotesystemen können auch angezeigt werden, indem die Nachrichten über Webdienste übertragen werden. In diesem Abschnitt werden die Merkmale dieser Nachrichten beschrieben.

### **6.3.1.1 Anzeigen einer Nachricht**

Jede Nachricht verfügt über einen Titel, ein Symbol und einen Gültigkeitstermin (Datum und Uhrzeit), der vorgibt, wann sie angezeigt wird. In der Mehrzahl der Fälle wird das Gültigkeitsdatum auf das aktuelle Datum gesetzt sein, aber für einige Fälle können Konfigurationseinstellungen vorgenommen werden, die das Gültigkeitsdatum vorgeben. Wenn vom System beispielsweise eine Zahlung angewiesen wird, wird eine Nachricht generiert und das Gültigkeitsdatum auf das aktuelle Datum gesetzt, da die Nachricht <span id="page-30-0"></span>ab dem aktuellen Datum gültig ist und dem Bürger angezeigt werden soll. Wenn jedoch ein Service für einen Bürger geplant ist, ist es unter Umständen nicht zweckmäßig, die Nachricht sofort anzuzeigen, wenn der Service erst zwei Monate später erbracht wird. Für diesen Fall steht eine Konfigurationseinstellung zur Verfügung, mit der die Anzahl der Tage vor dem Startdatum des Services festgelegt werden kann. So lässt sich vorgeben, wann die Nachricht im Bürgerkonto angezeigt werden soll, d. h., dieses Datum wird zum Füllen des Gültigkeitsdatums verwendet. Nachrichten von Remotesystemen werden auf Grundlage des im Web-Service angegebenen Beginndatums angezeigt.

#### **6.3.1.2 Vergeben von Prioritäten und Sortieren**

Einer Nachricht kann eine Priorität zugewiesen werden, d. h. dass sie an oberster Stelle in der Liste "Nachrichten" angezeigt wird. Zudem kann eine Sortierung von Nachrichtentypen in der UA-Administration konfiguriert werden, beispielsweise so, dass zuerst Zahlungsnachrichten angezeigt werden und an zweiter Stelle Nachrichten zu Besprechungen.

#### **6.3.1.3 Dauer einer Nachricht**

Wie lange eine Nachricht angezeigt wird, hängt vom Typ der Nachricht ab. Einige Nachrichten beziehen sich auf Elemente, die über ein Start- und Enddatum verfügen. Dies kann verwendet werden, um vorzugeben, wie lange die Nachricht angezeigt werden soll. Nachrichten zu Services etwa werden so lange angezeigt, bis das Startdatum des Services verstrichen ist. In anderen Fällen kann es angebracht sein, dass eine Nachricht durch eine andere Nachricht ersetzt wird, etwa bei einer Nachricht, die den Bürger über seine letzte Zahlung informiert. Diese kann angezeigt werden bis die nächste Zahlung ausgeführt worden ist und die neue Nachricht die alte Nachricht ersetzen kann. Für diesen Fall steht eine Konfigurationseinstellung zur Verfügung, mit der die Behörde festlegen kann, ob sie die Nachricht auf diese Weise ersetzen möchte, oder ob sie eine Anzahl von Tagen definieren möchte, nach deren Ablauf die Nachricht entfernt wird. Die Dauer der Nachrichten von Remotesystemen richtet sich nach dem im Web-Service definierten Ablaufdatum.

#### **6.3.1.4 Systemnachrichten**

Systemnachrichten können auch angezeigt werden. Systemnachrichten können verwendet werden, wenn eine Behörde eine Information an alle Bürger senden möchte, die über ein Bürgerkonto verfügen. Wenn eine Behörde beispielsweise alle Benutzer darüber in Kenntnis setzen möchte, dass das System an einem bestimmten Tag nicht verfügbar ist. Systemnachrichten können in der UA-Administration konfiguriert werden. Für Systemnachrichten kann ein Gültigkeitsdatum definiert werden, das vorgibt, wann die Nachricht im Bürgerkonto angezeigt wird. Ebenso kann ein Ablaufdatum für Systemnachrichten festgelegt werden, das vorgibt, wann die Systemnachricht aus dem Bürgerkonto entfernt wird.

#### **6.3.1.5 Predictive Response Manager**

Der Predictive Response Manager (PRM) ist eine Infrastruktur, die dazu verwendet wird, Meldungen auf der Bürgerkonto-Startseite zu erstellen, zu generieren und anschließend anzuzeigen.

Weitere Informationen zum Konfigurieren von Systemnachrichten und zum Sortieren von Nachrichten nach Typ enthält das Konfigurationshandbuch zu Cúram Universal Access.

Es werden standardmäßig einige Meldungen ausgeliefert. Diese sind in Anhang A dieses Handbuchs zusammen mit den zugehörigen Konfigurationen aufgeführt.

### **6.3.2 Information**

Anhand von Informationskampagnen können Behörden gezielte Kampagnen zur Anzeige im Bürgerkonto definieren. Die Kampagnen basieren auf den Informationen, die eine Behörde über den Bürger hat. Ist der Bürger etwa arbeitslos und hat ein Kind im schulpflichtigen Alter, können Informationen über Kinderbetreuung angezeigt werden, als Unterstützung, wenn dieser eine Arbeitsstelle findet. Der rechte Fensterbereich der Bürgerkonto-Startseite wird zur Anzeige von aufsuchenden Kampagnen verwendet. Hier können Bilder, Bilder und Texte, Texte mit eingebetteten Links und Bilder mit hinterlegten Links angezeigt werden. Auch Texte in Rich-Text-Format werden unterstützt.

<span id="page-31-0"></span>Aufsuchende Kampagnen können in der UA-Administration konfiguriert werden. Jeder Kampagne ist ein CER-Regelwerk zugewiesen, das verwendet wird, um vorzugeben, ob einem Bürger eine Kampagne angezeigt werden soll oder nicht. Zudem kann ein Ablaufdatum festgelegt werden, das die Dauer der Kampagne vorgibt. Es gibt auch eine Konfigurationseinstellung, mit der der Name des auf der Bürgerkonto-Startseite angezeigten Kampagnenfensters festgelegt werden kann.

Weitere Informationen zum Konfigurieren von Kampagnen enthält das Konfigurationshandbuch zu Cúram Universal Access.

### **6.4 Meine Zahlungen**

Auf der Registerkarte "Meine Zahlungen" werden alle Zahlungen aufgeführt, die an einen Bürger überwiesen wurden. Diese Meldungen können aus Cúram oder einem Remotesystem abgerufen werden. Auch Zahlungen, die storniert wurden, oder die abgelaufen sind werden angezeigt.

Eine Zahlung kann per Scheck, EZV, Beleg oder in bar vorgenommen werden.

Je nach Zahlungsmethode werden dem Benutzer unterschiedliche Details angezeigt. Folgende Details werden zu jeder der folgenden Zahlungsmethoden angezeigt:

- v **Scheck** Adresse und Schecknummer
- v **EZV** Bankleitzahl und Kontonummer
- **Bar** Adresse
- v **Beleg** Adresse, Belegnummer

Weitere Informationen zu Zahlungen enthält das Cúram-Handbuch zur Verwaltung integrierter Fälle.

### **6.5 Meine Aktivitäten**

Auf der Registerkarte "Meine Aktivitäten" werden alle Aktivitäten angezeigt, die für den Kunden geplant sind. Das Anzeigen von Aktivitäten bietet eine Hilfe, um sicherzustellen, dass ein Bürger alle geplanten Aktivitäten wahrnimmt. Aktivitäten können Aktionen, Services und Überweisungen sein, die für einen Kunden in Cúram geplant wurden. Services, Überweisungen und Aktionen werden in der Regel im Rahmen eines Ergebnisplans geplant, der einem Kunden dabei helfen soll, ein bestimmtes Ziel zu erreichen, z. B. Selbständigkeit.

### **6.5.1 Services**

Hier werden Services mit dem Status 'Nicht gestartet' und 'In Bearbeitung' angezeigt. Der Servicename, der Zeitraum, restliche Einheiten, ein Link zu den Anbieterdetails, Beteiligungsvorgaben und ein Link auf die Kontaktinformationen des Service-Eigentümers werden angezeigt. Es steht auch ein Link zur Verfügung, mit dem der Bürger Kommentare zum Service übermitteln kann. Diese Kommentare zu einem Service kann der Fallbearbeiter dann in der Anwendung anzeigen.

### **6.5.2 Überweisungen**

Hier werden Überweisungen mit dem Status "aktiv" und einem Überweisungsdatum des aktuellen Tages oder in der Zukunft angezeigt. Es wird der Name der Überweisung und ein Link zu Detailinformationen des Anbieters angezeigt. Wenn in der Anwendung für einen Kunden eine Überweisung erstellt wird, wird auch ein Überweisungsschreiben an den Kunden geschickt. Dieses Schreiben kann auch von der Liste "Meine Aktivitäten" aus aufgerufen werden. Außerdem steht ein Link zur Verfügung, mit dem der Bürger Kommentare zur Überweisung übermitteln kann. Diese Kommentare zu einer Überweisung kann der Fallbearbeiter dann in der Anwendung anzeigen.

### <span id="page-32-0"></span>**6.5.3 Maßnahmen**

Es werden Maßnahmen angezeigt, für die der Kunde verantwortlich ist und die den Status "Nicht gestartet" oder "In Bearbeitung" haben. Zudem werden der Name der Maßnahme, der Zeitraum, die Beteiligung und ein Link zu den Kontaktinformationen des Eigentümers der Maßnahme angezeigt. Es steht auch ein Link zur Verfügung, mit dem der Bürger Kommentare zur Maßnahme übermitteln kann. Diese Kommentare zu einer Maßnahme kann der Fallbearbeiter dann in der Anwendung anzeigen.

Weitere Informationen zu Services, Maßnahmen und Überweisungen enthält die Anwendungshilfe zu Cúram Outcome Management.

### **6.6 Meine Anträge**

Auf der Registerkarte 'Meine Anträge' werden vorhandene Anträge aufgeführt, die sich in Bearbeitung befinden (d. h. die noch nicht an die Behörde übermittelt wurden) oder für die das Untersuchungsergebnis erwartet wird (d. h. die bei der Behörde eingereicht wurden, für die aber noch keine Entscheidung getroffen wurde). Hierbei handelt es sich um dieselbe Seite wie die Seite "Aktuelle Anträge", die bereits in [5.2, "Starten des Antragsverfahrens", auf Seite 15](#page-22-0) beschrieben wurde. Der einzige Unterschied besteht darin, dass der Zugang zu dieser Seite vom Bürgerkonto aus erfolgt, das heißt, der Bürger wurde wie in [6.2,](#page-28-0) ["Erstellen eines Kontos und Anmelden an einem Konto", auf Seite 21](#page-28-0) beschrieben von der Behörde authentifiziert und hat nun Zugang zu weiteren Informationen innerhalb des Bürgerkontos sowie zu Anwendungsinformationen. Der Bürger erhält eine Anzeige mehrerer Optionen, abhängig von dem Status eines bestimmten Antrags. Er kann auswählen, ob er einen nicht abgeschlossenen Antrag wieder aufnehmen oder löschen möchte, einen bereits eingereichten Antrag zurückziehen oder einen neuen Antrag stellen möchte. Das Verfahren zum Beginnen eines neuen Antrags vom Bürgerkonto aus ist dasselbe, das bereits beschrieben wurde: Das System übernimmt die in den Angaben des Bürgers gespeicherten Daten in das IEG-Script. Dadurch wird verhindert, dass ein Bürger Informationen, die der Behörde bereits vorliegen, erneut erfassen muss. Es wird eine Systemeigenschaft bereitgestellt, über die festgelegt werden kann, dass Daten in das IEG-Script übernommen werden.

### **6.7 Kontaktinformationen**

Die Registerkarte "Kontaktinformationen" stellt einem Bürger Kontaktinformationen von Fallbearbeitern, die mit seinem Fall betraut sind, zur Verfügung.

Informationen können aus einem Cúram-System oder einem beliebigen Remotesystem abgerufen werden, das mit UA interagiert.

### **6.7.1 Kontaktinformationen von Fallbearbeitern**

Es werden Kontaktinformationen von Fallbearbeitern, die den einzelnen Fällen eines Bürgers zugewiesen sind, angezeigt. Die Kontaktinformationen von Fallbearbeitern aus Cúram und Remotesystemen lassen sich anzeigen. Dies kann der Name des Fallbearbeiters, die geschäftliche Telefonnummer, die Mobiltelefonnummer, die Pager- und Fax-Nummer sowie dessen E-Mail-Adresse sein. Es stehen einige Konfigurationseinstellungen zur Verfügung, anhand der die auf dieser Seite angezeigten Inhalte definiert werden. Eine Behörde kann beispielsweise festlegen, dass die Kontaktinformationen von Fallbearbeitern nicht angezeigt werden. Es gibt auch eine Konfigurationseinstellung, anhand der festgelegt werden kann, welche Kontaktinformationen angezeigt werden, z. B. kann eine Behörde einstellen, dass lediglich die geschäftliche Telefonnummer und die E-Mail-Adresse eines Fallbearbeiters angezeigt werden.

Weitere Informationen zum Konfigurieren der Kontaktinformationen von Fallbearbeitern enthält das Konfigurationshandbuch zu Cúram Universal Access.

### <span id="page-33-0"></span>**6.8 Ausführen der Triage bei Anmeldung im Bürgerkonto**

Wie zuvor bereits erläutert, ist die Triage ein Prozess zur schnellen Identifizierung der Bedürfnisse eines Kunden, um ihn an kommunale Services und staatliche Programme zu verweisen. Ein Bürger kann die Triage durchführen, während er am Bürgerkonto angemeldet ist. Die Triage kann initiiert werden, indem "Hilfe vom Staat und der Kommune suchen" aktiviert und "Hilfe der Kommune suchen" ausgewählt wird. Das Triage-Fragenskript wird angezeigt. Der Bürger muss die Fragen beantworten und gelangt dann zur Triage-Ergebnisseite.

Wie bei der Triage, die durchgeführt wird, während der Bürger nicht angemeldet ist, zeigt das System auch in diesem Fall Anträge und Screenings an, die die Bedürfnisse des Kunden erfüllen können. Wird die Triage jedoch ausgeführt, während der Bürger angemeldet ist, zeigt das System keine Anträge oder Screenings für Programme an, die der Bürger bereits erhält, oder für die eine Entscheidung zu einem Antrag aussteht.

Wenn ein Bürger ein Screening oder eine Antragstellung durchführt, während er angemeldet ist, können die Screening- und Antragsskripts basierend auf den der Behörde vorliegenden Informationen bereits ausgefüllt werden. Es steht eine Konfigurationseinstellung zur Verfügung, anhand der die Behörde festlegen kann, ob Screening- und Antragsskripts im Voraus ausgefüllt werden sollen oder nicht. Entscheidet sich der Bürger für ein Screening oder eine Antragstellung, dann gelangt er zum Screening-Prozess beziehungsweise zum Antragsverfahren.

### **6.9 Durchführen eines Screenings vom Bürgerkonto aus**

Anhand eines Screenings der Anspruchsberechtigung kann ein Bürger – basierend auf einer kurzen Fragenreihe und einem knappen Regelwerk – ermitteln, ob er potenziell Anspruch auf eines oder mehrere Programme hat. Auf Grundlage dieser Ermittlung kann der Kunde entscheiden, ob er eines der identifizierten Programme beantragen möchte. Ein Screening kann durchgeführt werden, während der Kunde am Bürgerkonto angemeldet ist.

Ein Screening kann initiiert werden, während der Kunde am Bürgerkonto angemeldet ist, indem er "Hilfe vom Staat und der Kommune suchen" und dann die Option "Überprüfen Sie, ob Sie Anspruch auf staatliche Leistungen haben" auswählt. Sie können aber auch festlegen, dass das Screening über die Seite "Triage-Ergebnisse" gestartet werden soll. Wenn ein Screening initiiert wurde, werden laufende Screenings angezeigt (dies ist der Fall, wenn der Bürger ein Screening gestartet den Vorgang ohne Abschließen oder Speichern des Screenings verlassen hat). Der Bürger kann dann auswählen, ob er ein neues Screening starten oder ein zuvor gestartetes Screening fortsetzen möchte. Hinweis: Abgeschlossene Screenings werden nicht angezeigt. Hat der Bürger keine Screenings in Bearbeitung, dann gelangt er direkt auf eine Seite, auf der er aus einer Liste von Screenings eines auswählen kann.

### **6.10 Lebensereignisse**

Ein Lebensereignis ist eine Situation im Leben eines Bürgers, die eine Reihe von Interaktionen zwischen dem Bürger und einer Behörde zur Folge haben kann, z. B. Heirat, die Geburt eines Kindes, Tod. Mit UA-Lebensereignissen hat eine Behörde die Möglichkeit, Lebensereignisse zu konfigurieren. Diese kann der Bürger nutzen, um die Behörde über entscheidende Veränderungen in seinem Leben zu informieren, die sich auf Programme und Services, die er erhält oder die anstehen, auswirken können. Lebensereignisse können so konfiguriert werden, dass sie eine nützliche Ressource zu einem bestimmten Lebensereignis für den Bürger darstellen. Das Lebensereignis "Arbeitsplatz suchen" kann beispielsweise Links zu Websites für Arbeitssuchende und Tipps zum Schreiben eines Lebenslaufs und wirkungsvoller Anschreiben enthalten. In diesem Abschnitt werden die Funktionen für Lebensereignisse beschrieben, die im Bürgerkonto verfügbar sind.

### <span id="page-34-0"></span>**6.10.1 Auswählen eines Lebensereignisses**

Der Bürger findet im Bürgerkonto eine Auflistung der konfigurierten Lebensereignisse vor. Er kann ein Lebensereignis auswählen, indem er die Option "Eigene Informationen" im Konto aktiviert und anschließend "Eigene Informationen aktualisieren" auswählt. Allgemeine Lebensereignisse werden zuerst angezeigt. Eine Behörde kann ein bestimmtes Lebensereignis in der UA-Administration für Lebensereignisse als allgemein festlegen. Ein Lebensereignis wird als allgemein betrachtet, wenn es sich um etwas handelt, das im Leben von Bürgern häufig vorkommt, z. B. die Geburt eines Kindes, Heirat oder Umzug. Durch das Anzeigen einer Liste allgemeiner Lebensereignisse soll verhindert werden, dass der Benutzer eine lange Liste von Lebensereignissen durchsuchen muss, um die gewünschten Informationen zu erhalten.

Wenn ein Bürger das gewünschte Lebensereignis in der Liste der allgemeinen Lebensereignisse nicht findet, hat er die Möglichkeit eine Liste aller konfigurierten Lebensereignisse anzuzeigen. Lebensereignisse können in der UA-Administration so konfiguriert werden, dass ein Lebensereignis leicht identifiziert werden kann. Lebensereignisse wie ein Arbeitsplatzwechsel, eine Einkommensveränderung und eine Adressänderung könnten etwa in einer Kategorie "Beschäftigung" zusammengefasst werden. Wenn ein Lebensereignis weder allgemein noch kategorisiert ist, wird es im einem Abschnitt "Allgemein" angezeigt.

Es wird eine Beschreibung der Kategorie und des Lebensereignisses zur Verfügung gestellt, damit der Bürger leicht identifizieren kann, welches Lebensereignis die gewünschten Informationen enthält. Die Beschreibung der Kategorie und des Lebensereignisses können in der UA-Administration für Lebensereignisse konfiguriert werden.

Bei Auswahl eines Lebensereignisses gelangt der Bürger auf eine Seite, die weitere Informationen über das ausgewählte Lebensereignis enthält, und auf der er Informationen mit Bezug zu diesem Lebensereignis an Behörden übermitteln kann.

Lebensereignisse können auch zu Informationszwecken dienen, d. h., sie können zur Bereitstellung von Informationen für den Bürger, wie Links auf nützliche Websites, verwendet werden. Diese Informationen können in der UA-Administration für Lebensereignisse konfiguriert werden.

### **6.10.2 Übermitteln eines Lebensereignisses**

Nach Start des Lebensereignisskripts wird dem Bürger ein Fragenkatalog (IEG) präsentiert, der sich auf das ausgewählte Lebensereignis bezieht. Das Fragenskript wird in der UA-Administration für Lebensereignisse bei der Konfiguration eines Lebensereignisses definiert. Nachdem die Details zu dem Lebensereignis erfasst wurden, erhält ein Bürger, sofern für das ausgewählte Lebensereignis konfiguriert, die Möglichkeit zur Auswahl der Behörden, an die er die Informationen über das Lebensereignis senden möchte. Das stellt die Zustimmung des Bürgers zum Versand von Informationen an die ausgewählten Behörden dar. Das Lebensereignis kann über einen Webdienst an ein Remotesytem und/oder über den Datenbroker an die relevanten Falleigentümer in einem Cúram-System übertragen werden. Der Falleigentümer entscheidet darüber, ob die Angaben in den Fall des Bürgers übernommen werden. Hinweis: Für einen Bürger muss kein Fall im System vorliegen, damit er ein Lebensereignis übermitteln kann; die übermittelten Daten werden dann allerdings nicht an einen Falleigentümer übermittelt. Sie werden stattdessen intern gespeichert und es liegt im Ermessen der Behörde, über die Verwendung dieser Informationen zu entscheiden.

Der Bürger erhält zudem eine Liste mit kommunalen Services und staatlichen Programmen (wie bei einer Triage), basierend auf den übermittelten Lebensereignissen. Anhand derer kann er sich selbst eine Überweisung für kommunale Services erstellen oder ein Screening zusätzlicher Leistungen durchführen und diese beantragen. Erhält ein Bürger beispielsweise Lebensmittelunterstützung und verliert dann seine Arbeitsstelle, könnte er Leistungen aus der Arbeitslosenversicherung beantragen. Um kommunale Services und Programme anzeigen zu können, muss in der Administration ein Regelwerk mit dem Lebensereignis verknüpft werden, anhand dessen die dem Bürger angezeigten Services und Programme identifiziert werden. Eine alternative konfigurierbare Ergebnisseite kann ebenfalls angezeigt werden, abhängig von dem für das Lebensereignis definierten Regelwerk. Weitere Informationen finden Sie im IBM Cúram Universal Access-Konfigurationshandbuch.

# <span id="page-35-0"></span>**6.10.3 Übermittelte Lebensereignisse**

Der Bürger kann eine Liste der zuvor übermittelten Lebensereignisse anzeigen. Diese ist über die Seite "Eigene Aktualisierungen" im Konto zugänglich. Informationen, die ein Bürger zu einem früheren Zeitpunkt über Lebensereignisse im Konto übermittelt hat, werden auch auf der Seite "Eigene Informationen" angezeigt.

### <span id="page-36-0"></span>**Kapitel 7. Definieren von Prozessen in IBM Cúram Universal Access**

# **7.1 Einführung**

IBM Cúram Universal Access bietet vordefinierte Prozesse wie Anträge, Screenings und Lebensereignisse. Kunden möchten unter Umständen ihre eigenen, benutzerdefinierten Prozesse definieren, um den spezifischen Ansprüchen der Bürger gerecht zu werden. Die Infrastruktur für Motivationen ermöglicht Kunden das Definieren ihrer eigenen Prozesse und das Verfügbarmachen dieser Prozesse für die Bürger über das UA-Portal.

In diesem Kapitel werden diese wichtigen Funktionen näher beschrieben.

### **7.2 Motivationen**

Eine Motivation erlaubt Kunden, eigene Prozesse zu definieren und über das Bürgerkonto einfach zugänglich zu machen, z. B. das Anfordern von Gesundheitsleistungen. Eine Motivation besteht aus einem IEG-Script, einem zugehörigen Datenspeicherschema, einem Datenregelwerk und einem Anzeigeregelwerk. Das Script dient zur Definition einer Gruppe von Fragen, die einem Bürger angezeigt werden, wenn eine Motivation initiiert wird. Ein Datenspeicherschema wird verwendet, um die Antworten eines Bürgers in dem Script zu speichern. Das Datenregelwerk und Anzeigeregelwerk werden eingesetzt, um die Ergebnisse zu verarbeiten und anzuzeigen. Die Ergebnisse der Ausführung einer Motivation werden in einer konfigurierbaren Ergebnisseite angezeigt. Zu den Konfigurationsoptionen zählen die Definition der Kategorisierung von Ergebnissen, die verfügbaren Aktionen für ein bestimmtes Ergebnis und eine QuickInfo von Mitgliedern eines Haushalts, die den programmbezogenen Status einer Person darstellt.

Weitere Informationen zur Konfiguration einer Motivation und der Ergebnisseite finden Sie im Cúram Universal Access-Konfigurationshandbuch.

# <span id="page-38-0"></span>**Kapitel 8. Schützen von IBM Cúram Universal Access**

## **8.1 Einführung**

Alle im IBM Cúram Universal Access erfassten Daten werden geschützt, damit nur der Bürger, der sie erfasst hat, darauf zugreifen kann. Jedes ausgeführte Skript wird mit einem Benutzerkonto verknüpft; wenn die einzelnen Seiten eines Skripts angezeigt werden, wird ein Screening durchgeführt, anhand dessen sichergestellt wird, dass der aktuelle Benutzer dem Benutzer entspricht, der Eigentümer der Skriptinformationen ist. In diesem Kapitel werden die in IBM Cúram Universal Access verwendeten Benutzerkonten beschrieben.

### **8.2 Benutzerkonten**

IBM Cúram Universal Access verwendet drei verschiedene Benutzerkonten:

#### **Allgemeines öffentliches Konto**

Ein allgemeines öffentliches Konto wird verwendet, wenn ein Bürger zum ersten Mal auf die Startseite von IBM Cúram Universal Access zugreift.

#### **Vom System erstelltes Konto**

Sobald sich der Bürger von der Startseite wegbewegt, generiert das System ein vorläufiges Benutzerkonto und meldet den Benutzer mit den generierten Anmeldedaten automatisch am System an. Dieses vom System erstellte Konto wird verwendet, um jegliche Daten zu schützen, die der Bürger erfasst, noch bevor er sein eigenes Benutzerkonto erstellt oder sich an einem bestehenden Konto anmeldet. Sobald sich der Bürger anmeldet, wird das Eigentumsrecht an den Daten an das Konto des Bürgers übertragen.

#### **Vom Bürger erstelltes Konto**

Der Bürger hat an verschiedenen Stellen in IBM Cúram Universal Access die Möglichkeit, ein eigenes Benutzerkonto zu erstellen oder sich bei einem bestehenden Konto anzumelden. Nach erfolgter Erstellung bzw. Anmeldung werden die Daten des Bürgers in diesem Konto gesichert. Dieses Konto kann mit einem Beteiligten im entsprechenden System verknüpft werden, sodass der Bürger Zugriff auf alle von diesem Bürgerkonto aus verfügbaren Informationen erhält. Wie in [6.2, "Erstellen eines Kontos und Anmelden an einem Konto", auf Seite 21](#page-28-0) erläutert kann auch die Mehrfach-Authentifizierung aktiviert werden, damit bei einem Anmeldeversuch des Bürgers eine zusätzliche Authentifizierung durchgeführt wird.

Es gibt eine Reihe von Konfigurationseinstellungen, die für den Benutzernamen und das Kennwort gelten. Es kann Folgendes definiert werden:

- v Länge von Benutzername und Kennwort:
- v die Anzahl der Sonderzeichen, die ein Kennwort enthalten muss
- v die minimale und die maximale Länge des Kennworts
- v die maximale Anzahl an Anmeldeversuchen bis zur Sperrung eines Kontos
- v Wenn es erforderlich ist, dass ein Bürger sein Kennwort ändert, dann kann diese Konfiguration in Tagen oder anhand eines Datums definiert werden.

Zudem kann die URL mit den allgemeinen Bedingungen definiert werden.

### <span id="page-39-0"></span>**8.3 Integration in externe Sicherheit**

Mit der steigenden Präsenz staatlicher Dienste im Internet werden Anstrengungen dafür unternommen, dass die Bürger für alle Services mit einem einzigen Satz an Anmeldeinformationen authentifiziert werden können. Behörden können so den Authentifizierungsvorgang rationalisieren, während die Bürger keine langen Listen mit Benutzernamen und Kennwörtern auswendig lernen müssen.

Dadurch erhöht sich wiederum die Sicherheit, da Bürger ihre Benutzernamen und Kennwörter nicht schriftlich notieren müssen, während Sicherheitsmaßnahmen auf die Implementierung bewährter Vorgehensweisen in einem einzigen Unternehmenssicherheitssystem ausgerichtet werden können. IBM Cúram Universal Access ist eine direkt und ohne erforderlichen Vorbereitungs- oder Anpassungsaufwand einsatzfähige Lösung und verwendet ein eigenes Authentifizierungssystem, das durch eine Datenbank der registrierten Benutzer unterstützt wird. IBM Cúram Universal Access kann jetzt außerdem für die Integration in externe Sicherheitssysteme konfiguriert werden.

IBM Cúram Universal Access kann für registrierte Benutzer im identitätsbasierten Modus bereitgestellt werden, sodass die Kontoerstellung extern erfolgt und Benutzerkonten für die Authentifizierung an einen externen Ort weitergeleitet werden. Umfassende Informationen dazu, wie Cúram Universal Access zwecks Integration in externe Authentifizierungssysteme konfiguriert wird, enthält das Konfigurationshandbuch zu Cúram Universal Access.

# <span id="page-40-0"></span>**Kapitel 9. Fazit**

### **9.1 Zusammenfassung der wichtigsten Konzepte**

Nachfolgend sind die wichtigsten Konzepte aus diesem Handbuch zusammengefasst:

- v UA kann dazu verwendet werden, einer größeren Anzahl an Bürgern Zugang zu kommunalen Services und staatlichen Programmen zu bieten, indem es Bürgern ermöglicht, wichtige Aufgaben ohne Unterstützung eines Sachbearbeiters durchzuführen.
- v Bürger können anhand der Triage schnell kommunale Services in ihrer Nähe identifizieren und ebenso leicht staatliche Programme identifizieren, die ihre Bedürfnisse erfüllen.
- v Bürger können selbst Screenings durchführen, um ihre Anspruchsberechtigung für staatliche Programme zu ermitteln.
- v Bürger können Programme beantragen, deren Fortschritt verfolgen und ihre Interaktionen mit der Behörde anhand eines sicheren Bürgerkontos verwalten.
- v Veränderungen der Umstände eines Bürgers können der Behörde anhand von Lebensereignissen einfach mitgeteilt werden, wodurch schnell bestimmt werden kann, ob vorhandene Leistungen von der Änderung betroffen sind.

# <span id="page-42-0"></span>**Anhang. Bürgerkonto-Meldungen**

# **A.1 Zahlungsmeldungen**

In diesem Abschnitt werden Meldungen für Zahlungsausgänge, stornierte Zahlungen, fällige Zahlungen, eingestellte Zahlungen, aufgehobene Zahlungsunterbrechungen, getätigte Überzahlungen sowie getätigte Unterzahlungen beschrieben. Es steht eine Konfigurationseinstellung zur Verfügung, über die Administratoren die Anzahl der Tage (ab dem Stichtag) festlegen können, für die Zahlungsmeldungen angezeigt werden sollen.

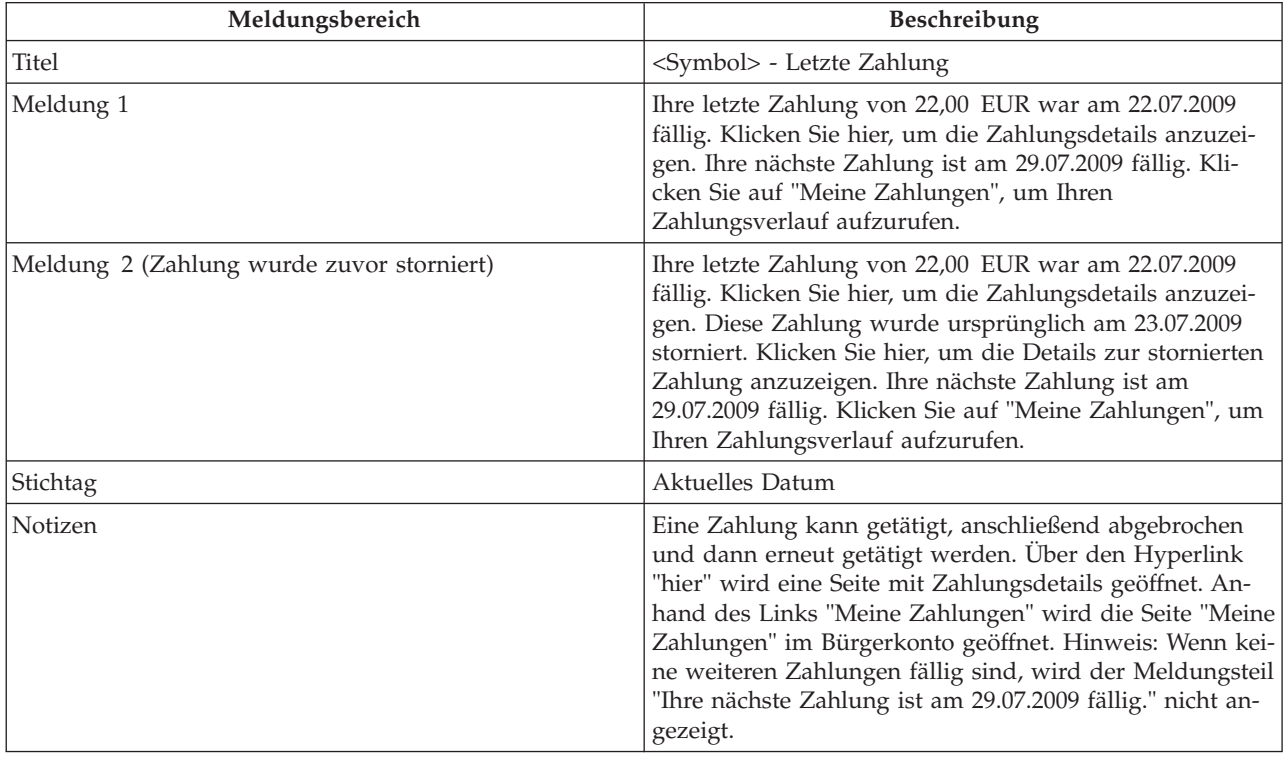

*Tabelle 3. Zahlungsausgang*

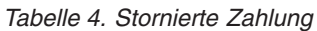

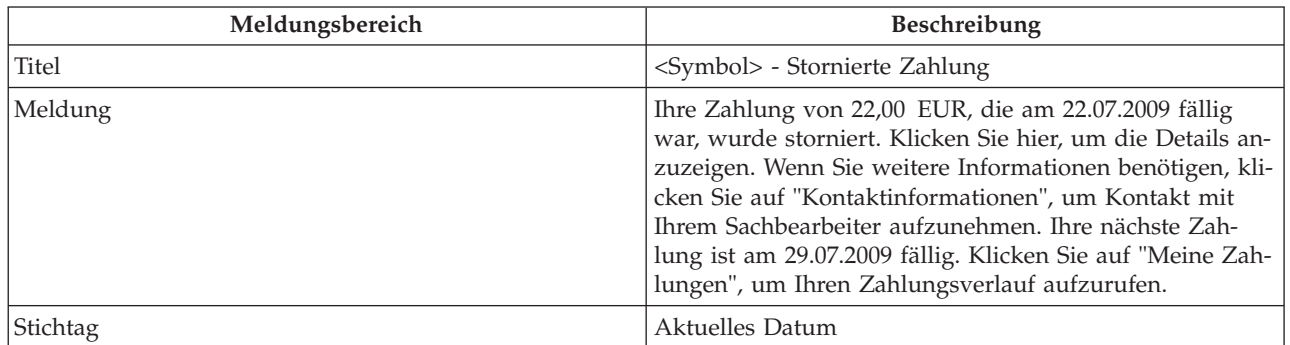

<span id="page-43-0"></span>*Tabelle 4. Stornierte Zahlung (Forts.)*

| Meldungsbereich | <b>Beschreibung</b>                                                                                                    |
|-----------------|----------------------------------------------------------------------------------------------------|
| Notizen         | Wenn keine weiteren Zahlungen fällig sind, wird der<br>Meldungsteil "Ihre nächste Zahlung ist am 29.07.2009 fäl-<br>lig." nicht angezeigt. Über den Link<br>"Kontaktinformationen" wird die Registerkarte<br>"Kontaktinformationen" im Bürgerkonto geöffnet. An-<br>hand des Links "Meine Zahlungen" wird die Seite "Meine<br>Zahlungen" im Bürgerkonto geöffnet. |

*Tabelle 5. Fällige Zahlung*

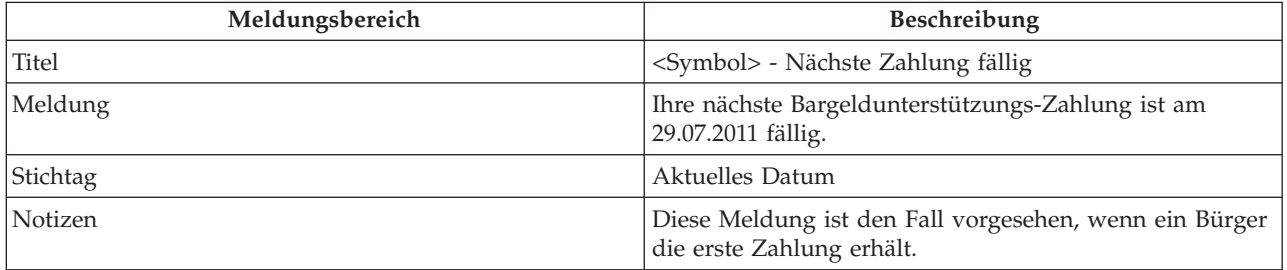

*Tabelle 6. Fall unterbrochen*

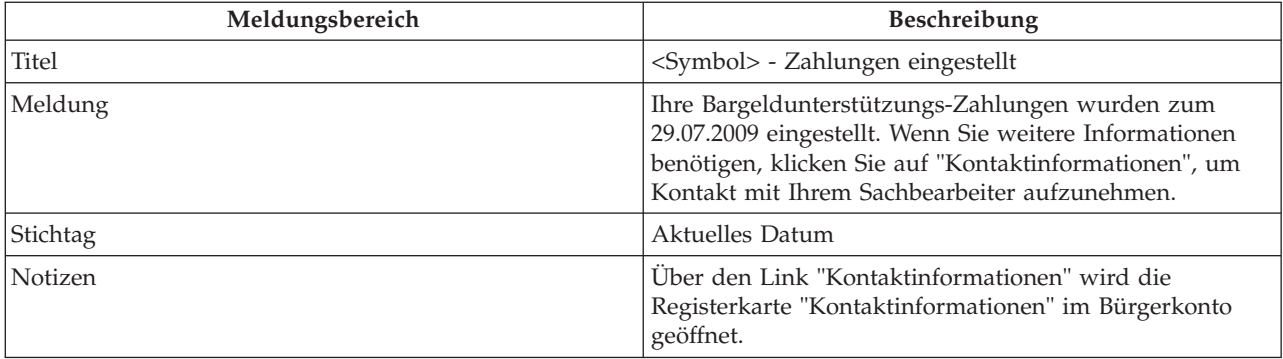

*Tabelle 7. Unterbrechung des Falls aufgehoben*

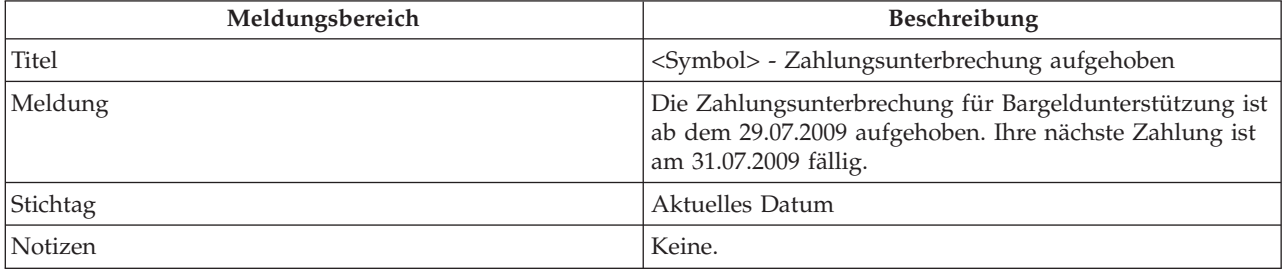

### **A.2 Meldungen zu Besprechungen**

In diesem Abschnitt werden Meldungen für Besprechungseinladungen, Besprechungsabsagen und Besprechungsänderungen beschrieben. Es steht eine Konfigurationseinstellung zur Verfügung, über die Administratoren die Anzahl der Tage (ab dem Stichtag) festlegen können, für die Besprechungsmeldungen angezeigt werden sollen.

<span id="page-44-0"></span>*Tabelle 8. Einladung zur Besprechung*

| Meldungsbereich                                                                                     | Beschreibung                                                                                                    |
|----------------------------------------------------------------------------------------------------|----------------------------------------------------------------------------------------------------|
| <b>Titel</b>                                                                                        | <symbol> - Einladung zur Besprechung - Besprechung<br/>mit Fallbearbeiter</symbol>                                                                                                    |
| Meldung 1 (keine ganztägige Besprechung, Start- und<br>Enddatum der Besprechung sind am selben Tag) | Sie wurden zu einer Besprechung am 12.04.10 von<br>9.00 Uhr bis 17.00 Uhr eingeladen. Die Besprechung fin-<br>det in Raum 1, Gebäudeteil C statt. Wenn Sie weitere<br>Informationen benötigen oder nicht teilnehmen können,<br>wenden Sie sich bitte unter 0145/67832 oder<br>jblock@SemBehoerde.de an Johannes Block.                                                                                                    |
| Meldung 2 (ganztägige Besprechung für einen Tag)                                                    | Sie wurden zu einer ganztägigen Besprechung am<br>12.04.10 in Raum 1, Gebäudeteil C eingeladen. Wenn Sie<br>weitere Informationen benötigen oder nicht teilnehmen<br>können, wenden Sie sich bitte unter 0145/67832 oder<br>jblock@SemBehoerde.de an Johannes Block.                                                                                                    |
| Meldung 3 (ganztägige Besprechung für mehrere Tage)                                                 | Sie wurden zu einer Besprechung vom 12.04.2010 bis<br>zum 15.04.2010 in Besprechungszimmer 1, Gebäudeteil C<br>eingeladen. Die Besprechung ist an allen Tagen ganztä-<br>gig. Wenn Sie weitere Informationen benötigen oder<br>nicht teilnehmen können, wenden Sie sich bitte unter<br>0145/67832 oder jblock@SemBehoerde.de an Johannes<br>Block.                                                                                                 |
| Meldung 4 (keine ganztägige Besprechung für mehrere<br>Tage)                                        | Sie wurden zu einer Besprechung vom 12.04.2010 bis<br>zum 13.04.2010 jeweils zwischen 9:00 Uhr und 17:00 Uhr<br>eingeladen. Die Besprechung findet in<br>Besprechungszimmer 1, Gebäudeteil C statt. Wenn Sie<br>weitere Informationen benötigen oder nicht teilnehmen<br>können, wenden Sie sich bitte unter 0145/67832 oder<br>jblock@SemBehoerde.de an Johannes Block.                                                                           |
| Notizen                                                                                             | Der Standort ist für das Ansetzen einer Besprechung ein<br>optionales Feld. Deshalb wird die obige Meldung ohne<br>Standortangabe angezeigt, wenn kein<br>Besprechungsstandort festgelegt wurde. Die Angabe der<br>Kontaktinformationen des Besprechungsorganisators ist<br>optional. Deshalb wird die obige Meldung ohne<br>Kontaktinformationen des Besprechungsorganisators an-<br>gezeigt, wenn keine Kontaktinformationen gefunden<br>wurden. |

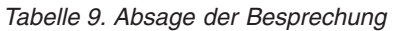

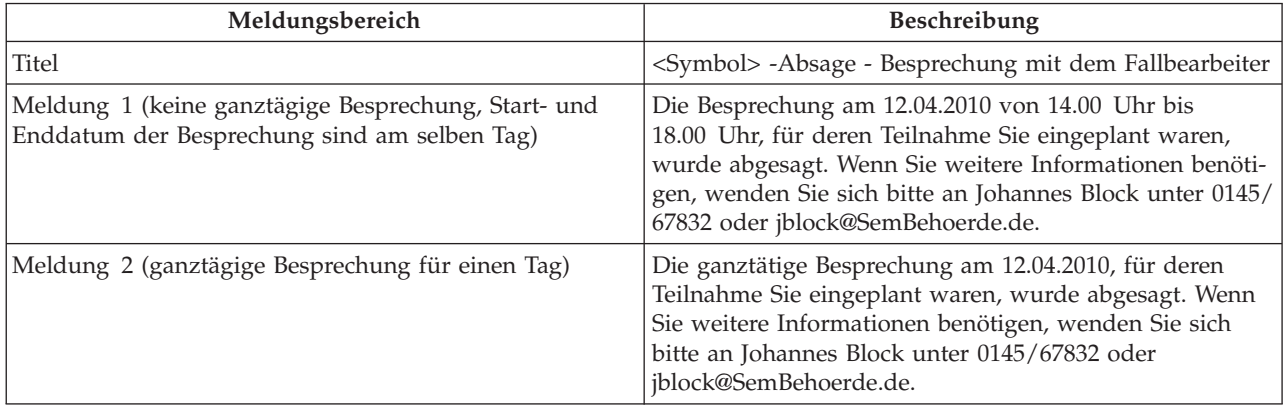

<span id="page-45-0"></span>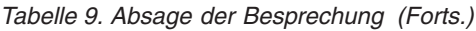

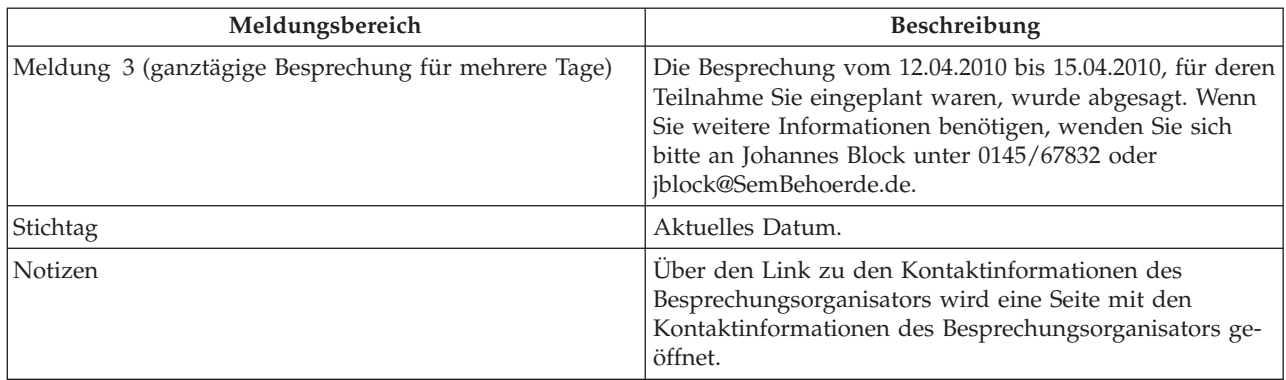

### *Tabelle 10. Änderung der Besprechung*

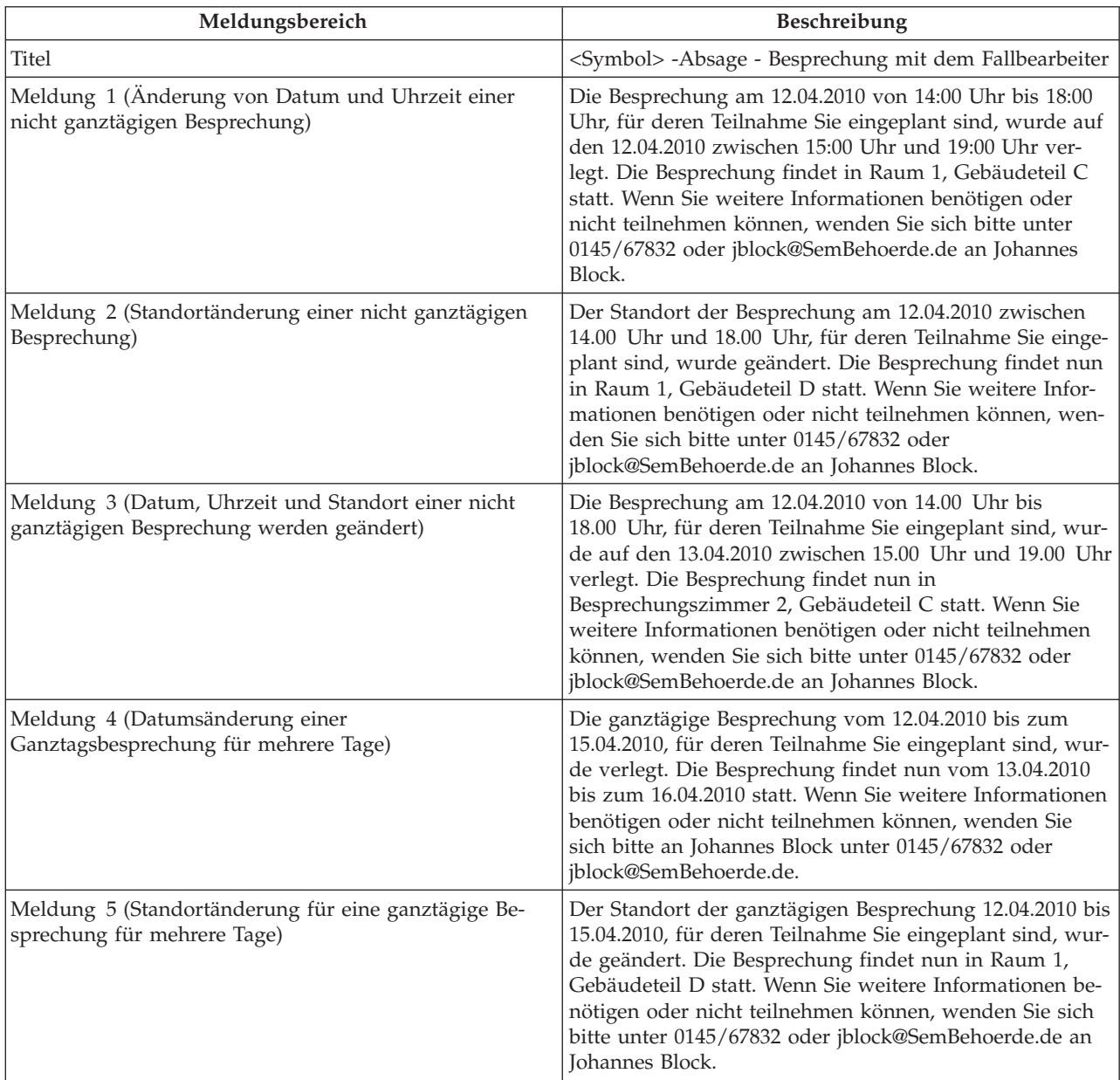

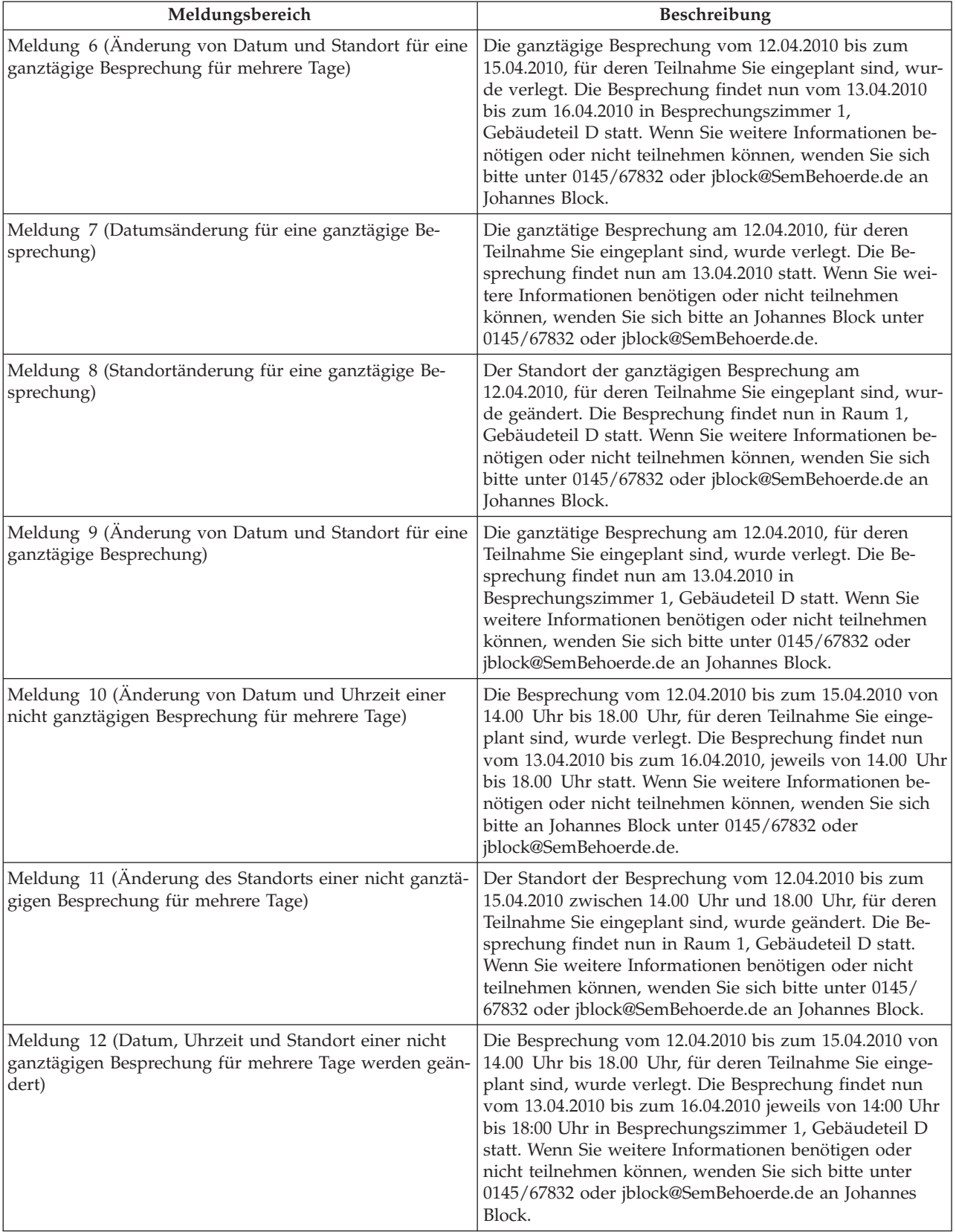

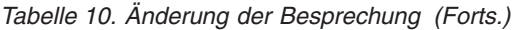

| Meldungsbereich | <b>Beschreibung</b>                                                                                                    |
|-----------------|----------------------------------------------------------------------------------------------------|
| <b>Notizen</b>  | Der Standort ist für das Ansetzen einer Besprechung ein<br>optionales Feld. Deshalb wird die obige Meldung ohne<br>Standortangabe angezeigt, wenn kein<br>Besprechungsstandort festgelegt wurde. Auch die Anga-<br>be der Kontaktinformationen des<br>Besprechungsorganisators ist optional. Deshalb wird die<br>obige Meldung ohne Kontaktinformationen des<br>Besprechungsorganisators angezeigt, wenn keine<br>Kontaktinformationen gefunden wurden. |

<span id="page-47-0"></span>*Tabelle 10. Änderung der Besprechung (Forts.)*

# **A.3 Meldungen für Aktivitäten**

In diesem Abschnitt werden die Meldungen für Services, Überweisungen und Maßnahmen beschrieben.

*Tabelle 11. Leistung*

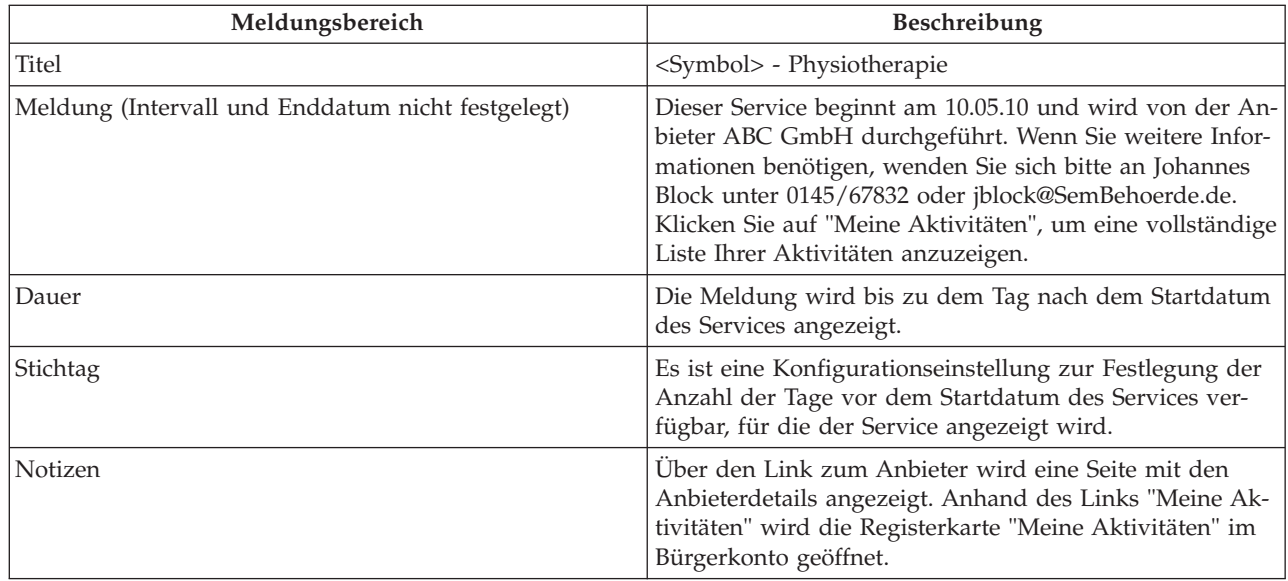

*Tabelle 12. Überweisung*

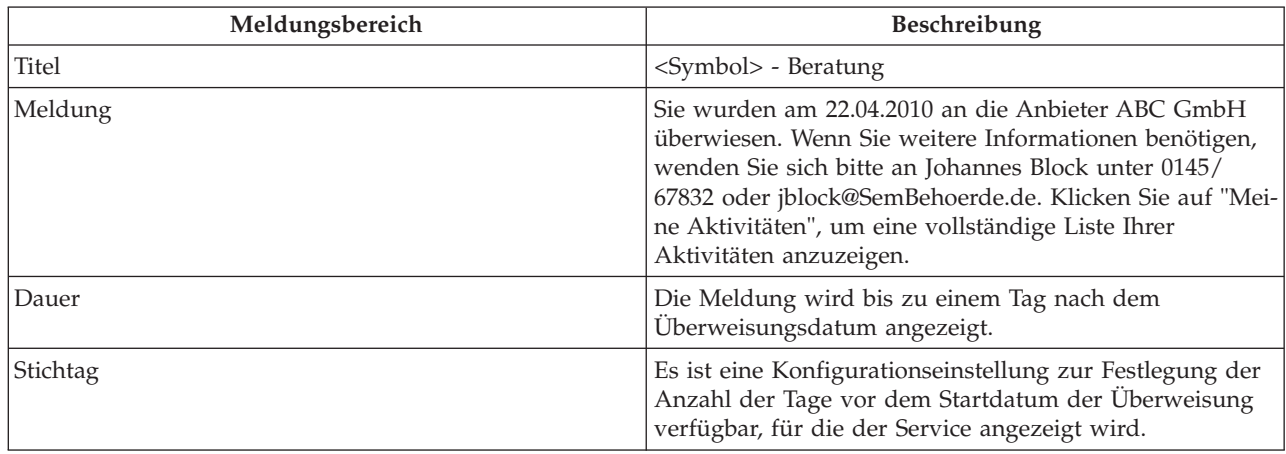

<span id="page-48-0"></span>*Tabelle 12. Überweisung (Forts.)*

| Meldungsbereich | Beschreibung                                                                                                    |
|-----------------|----------------------------------------------------------------------------------------------------|
| Notizen         | Über den Link zum Anbieter wird eine Seite mit den<br>Anbieterdetails angezeigt. Anhand des Links "Meine Ak-<br>tivitäten" wird die Registerkarte "Meine Aktivitäten" im<br>Bürgerkonto geöffnet. |

#### *Tabelle 13. Maßnahme*

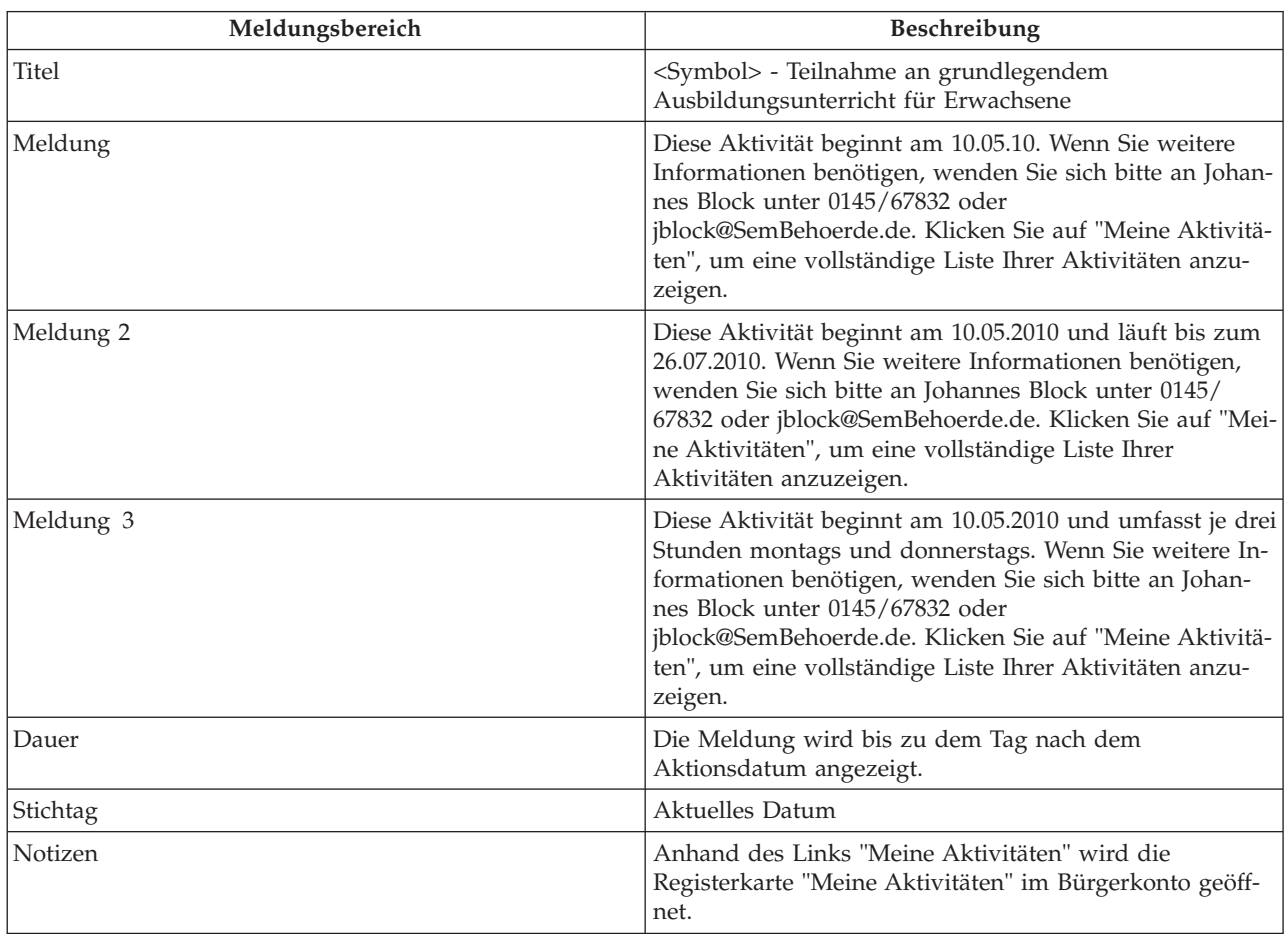

# **A.4 Antragsbestätigung**

In diesem Abschnitt werden Meldungen für eine Antragsbestätigung beschrieben.

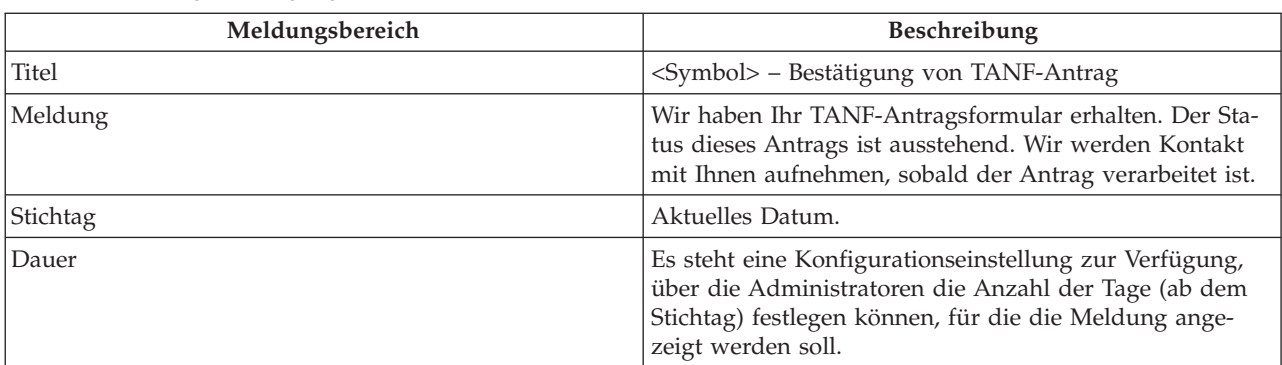

*Tabelle 14. Antragsbestätigung*

#### *Tabelle 14. Antragsbestätigung (Forts.)*

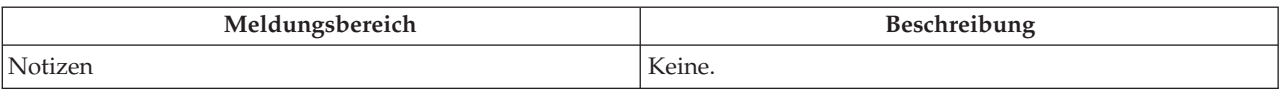

## <span id="page-50-0"></span>**Bemerkungen**

Die vorliegenden Informationen wurden für Produkte und Services entwickelt, die auf dem deutschen Markt angeboten werden. Möglicherweise bietet IBM die in dieser Dokumentation beschriebenen Produkte, Services oder Funktionen in anderen Ländern nicht an. Informationen über die gegenwärtig im jeweiligen Land verfügbaren Produkte und Services sind beim zuständigen IBM Ansprechpartner erhältlich. Hinweise auf IBM-Lizenzprogramme oder andere IBM Produkte bedeuten nicht, dass nur Programme, Produkte oder Services von IBM verwendet werden können. Anstelle der IBM Produkte, Programme oder Services können auch andere, ihnen äquivalente Produkte, Programme oder Services verwendet werden, solange diese keine gewerblichen oder anderen Schutzrechte von IBM verletzen. Die Verantwortung für den Betrieb von Produkten, Programmen und Services anderer Anbieter liegt beim Kunden. Für die in diesem Handbuch beschriebenen Erzeugnisse und Verfahren kann es IBM Patente oder Patentanmeldungen geben. Mit der Auslieferung dieses Handbuchs ist keine Lizenzierung dieser Patente verbunden. Lizenzanforderungen sind schriftlich an folgende Adresse zu richten (Anfragen an diese Adresse müssen auf Englisch formuliert werden):

IBM Director of Licensing IBM Europe, Middle East & Africa Tour Descartes 2, avenue Gambetta 92066 Paris La Defense Cedex France

Trotz sorgfältiger Bearbeitung können technische Ungenauigkeiten oder Druckfehler in dieser Veröffentlichung nicht ausgeschlossen werden.

Die hier enthaltenen Informationen werden in regelmäßigen Zeitabständen aktualisiert und als Neuausgabe veröffentlicht. IBM kann ohne weitere Mitteilung jederzeit Verbesserungen und/oder Änderungen an den indieser Veröffentlichung beschriebenen Produkten und/oder Programmen vornehmen. Verweise in diesen Informationen auf Websites andererAnbieter werden lediglich als Service für den Kunden bereitgestellt und stellen keinerlei Billigung des Inhalts dieser Websites dar.

Das über diese Websites verfügbare Material ist nicht Bestandteil des Materials für dieses IBM Produkt. Die Verwendung dieser Websites geschieht auf eigene Verantwortung.

Werden an IBM Informationen eingesandt, können diese beliebig verwendet werden, ohne dass eine Verpflichtung gegenüber dem Einsender entsteht. Lizenznehmer des Programms, die Informationen zu diesem Produkt wünschen mit der Zielsetzung: (i) den Austausch von Informationen zwischen unabhängig voneinander erstellten Programmen und anderen Programmen (einschließlich des vorliegenden Programms) sowie (ii) die gemeinsame Nutzung der ausgetauschten Informationen zu ermöglichen, wenden sich an folgende Adresse:

IBM Corporation Dept F6, Bldg 1 294 Route 100 Somers NY 10589-3216 U.S.A.

Die Bereitstellung dieser Informationen kann unter Umständen von bestimmten Bedingungen - in einigen Fällen auch von der Zahlung einer Gebühr - abhängig sein.

Die Lieferung des in diesem Dokument beschriebenen Lizenzprogramms sowie des zugehörigen Lizenzmaterials erfolgt auf der Basis der IBM Rahmenvereinbarung bzw. der Allgemeinen Geschäftsbedingungen von IBM, der IBM Internationalen Nutzungsbedingungen für Programmpakete oder einer äquivalenten Vereinbarung.

Alle in diesem Dokument enthaltenen Leistungsdaten stammen aus einer kontrollierten Umgebung. Die Ergebnisse, die in anderen Betriebsumgebungen erzielt werden, können daher erheblich von den hier erzielten Ergebnissen abweichen. Einige Daten stammen möglicherweise von Systemen, deren Entwicklung noch nicht abgeschlossen ist. Eine Gewährleistung, dass diese Daten auch in allgemein verfügbaren Systemen erzielt werden, kann nicht gegeben werden. Darüber hinaus wurden einige Daten unter Umständen durch Extrapolation berechnet. Die tatsächlichen Ergebnisse können davon abweichen. Benutzer dieses Dokuments sollten die entsprechenden Daten in ihrer spezifischen Umgebung prüfen.

Alle Informationen zu Produkten anderer Anbieter stammen von den Anbietern deraufgeführten Produkte, deren veröffentlichten Ankündigungen oder anderen allgemein verfügbaren Quellen.

IBM hat diese Produkte nicht getestet und kann daher keine Aussagen zu Leistung, Kompatibilität oder anderen Merkmalen machen. Fragen zu den Leistungsmerkmalen von Produkten anderer Anbieter sind an den jeweiligen Anbieter zu richten.

Aussagen über Pläne und Absichten von IBM unterliegen Änderungen oder können zurückgenommen werden und repräsentieren nur die Ziele von IBM.

Alle von IBM angegebenen Preise sind empfohlene Richtpreise und können jederzeit ohne weitere Mitteilung geändert werden. Händlerpreise können u. U. von den hier genannten Preisen abweichen.

Diese Veröffentlichung dient nur zu Planungszwecken. Die in dieser Veröffentlichung enthaltenen Informationen können geändert werden, bevor die beschriebenen Produkte verfügbar sind.

Diese Veröffentlichung enthält Beispiele für Daten und Berichte des alltäglichen Geschäftsablaufs. Sie sollen nur die Funktionen des Lizenzprogramms illustrieren und können Namen von Personen, Firmen, Marken oder Produkten enthalten. Alle diese Namen sind frei erfunden; Ähnlichkeiten mit tatsächlichen Namen und Adressen sind rein zufällig.

#### COPYRIGHTLIZENZ:

Diese Veröffentlichung enthält Musteranwendungsprogramme, die in Quellensprache geschrieben sind und Programmiertechniken in verschiedenen Betriebsumgebungen veranschaulichen. Sie dürfen diese Musterprogramme kostenlos kopieren, ändern und verteilen, wenn dies zu dem Zweck geschieht, Anwendungsprogramme zu entwickeln, zu verwenden, zu vermarkten oder zu verteilen, die mit der Anwendungsprogrammierschnittstelle für die Betriebsumgebungkonform sind, für die diese Musterprogramme geschrieben werden. Diese Beispiele wurden nicht unter allen denkbaren Bedingungen getestet. IBM kann daher die Zuverlässigkeit, Wartungsfreundlichkeit oder Funktion dieser Programm nicht garantieren oder implizieren. Die Musterprogramme werden "WIE BESEHEN", ohne Gewährleistung jeglicher Art bereitgestellt. IBM übernimmt keine Haftung für Schäden, die durch Ihre Verwendung der Musterprogramme entstehen.

Kopien oder Teile der Musterprogramme bzw. daraus abgeleiteter Code müssen folgenden Copyrightvermerk beinhalten:

© (Name Ihres Unternehmens) (Jahr). Teile des vorliegenden Codes wurden aus Musterprogrammen der IBM Corp. abgeleitet.

© Copyright IBM Corp. \_Jahreszahl oder Jahreszahlen eingeben\_. Alle Rechte vorbehalten.

### <span id="page-52-0"></span>**Marken**

IBM, das IBM Logo und ibm.com sind Marken oder eingetragene Marken der International Business Machines Corporation.Weitere Produkt- und Servicenamen können Marken von IBM oder anderen Unternehmen sein. Weitere Produkt- und Servicenamen können Marken von IBM oder anderen Unternehmen sein. Eine aktuelle Liste der IBM Marken finden Sie auf der Webseite "Copyright and trademark information" unter [http://www.ibm.com/legal/us/en/copytrade.shtml.](http://www.ibm.com/legal/us/en/copytrade.shtml)

Adobe, das Adobe-Logo und das Portable Document Format (PDF) sind Marken oder eingetragene Marken der Adobe Systems Incorporated in den USA und/oder anderen Ländern.

Andere Namen können Marken der jeweiligen Rechtsinhaber sein. Weitere Firmen-, Produkt- und Servicenamen können Marken oder Servicemarken anderer Unternehmen sein.

# IBM.